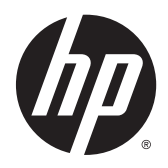

Manuel de l'utilisateur

© Copyright 2015 Hewlett-Packard Development Company, L.P.

Bluetooth est une marque détenue par son propriétaire et utilisée sous licence par Hewlett-Packard Company. Intel, Celeron, Centrino et Pentium sont des marques d'Intel Corporation aux États-Unis et dans d'autres pays. Microsoft et Windows sont des marques déposées aux États-Unis du groupe de sociétés Microsoft.

Les informations contenues dans ce document peuvent être modifiées sans préavis. Les garanties relatives aux produits et aux services HP sont décrites dans les déclarations de garantie limitée expresse qui les accompagnent. Aucun élément du présent document ne peut être interprété comme constituant une garantie supplémentaire. HP ne saurait être tenu pour responsable des erreurs ou omissions de nature technique ou rédactionnelle qui pourraient subsister dans le présent document.

Première édition : avril 2015

Référence du document : 806677–051

#### **Informations sur le produit**

Ce manuel décrit des fonctions communes à la plupart des modèles. Cependant, certaines fonctions peuvent ne pas être disponibles sur votre ordinateur.

Toutes les éditions de Windows ne proposent pas l'intégralité de ces fonctionnalités. Cet ordinateur peut nécessiter la mise à niveau et/ ou l'achat de matériel, pilotes et/ou logiciels pour profiter pleinement des fonctionnalités de Windows. Reportez-vous au site <http://www.microsoft.com>pour plus de détails.

Pour accéder au dernier manuel de l'utilisateur, ouvrez la page [http://www.hp.com/support,](http://www.hp.com/support) puis sélectionnez votre pays. Sélectionnez **Pilotes et téléchargements**, puis suivez les instructions à l'écran.

#### **Conditions d'utilisation du logiciel**

En installant, copiant, téléchargeant ou utilisant tout logiciel préinstallé sur cet ordinateur, vous reconnaissez être lié par les termes du contrat de licence utilisateur final (CLUF) HP. Si vous êtes en désaccord avec les termes de ce contrat, votre seul recours consiste à retourner le produit non utilisé dans sa totalité (matériel et logiciels) sous 14 jours pour un remboursement intégral conformément à la politique en matière de remboursement de votre vendeur.

Pour obtenir plus d'informations ou pour demander un remboursement intégral du prix de l'ordinateur, prenez contact avec votre vendeur.

## **Notice d'avertissement relative à la sécurité**

**AVERTISSEMENT !** Pour éviter tout risque de blessure associée à la chaleur ou de surchauffe de l'ordinateur, ne placez pas ce dernier sur vos genoux et n'obstruez pas ses ouvertures d'aération. Utilisez toujours l'ordinateur sur une surface plane et rigide. La ventilation ne doit pas être entravée par des éléments rigides, tels qu'une imprimante, ni par des éléments souples, tels que des coussins, du tissu ou un tapis épais. Par ailleurs, ne mettez pas en contact l'adaptateur secteur avec la peau ou des éléments souples, tels que des coussins, du tissu ou un tapis, pendant le fonctionnement de l'appareil. L'ordinateur et l'adaptateur secteur sont conformes aux limites de température de surface accessible à l'utilisateur, définies par la norme internationale sur la sécurité du matériel informatique (CEI 60950-1).

# **Sommaire**

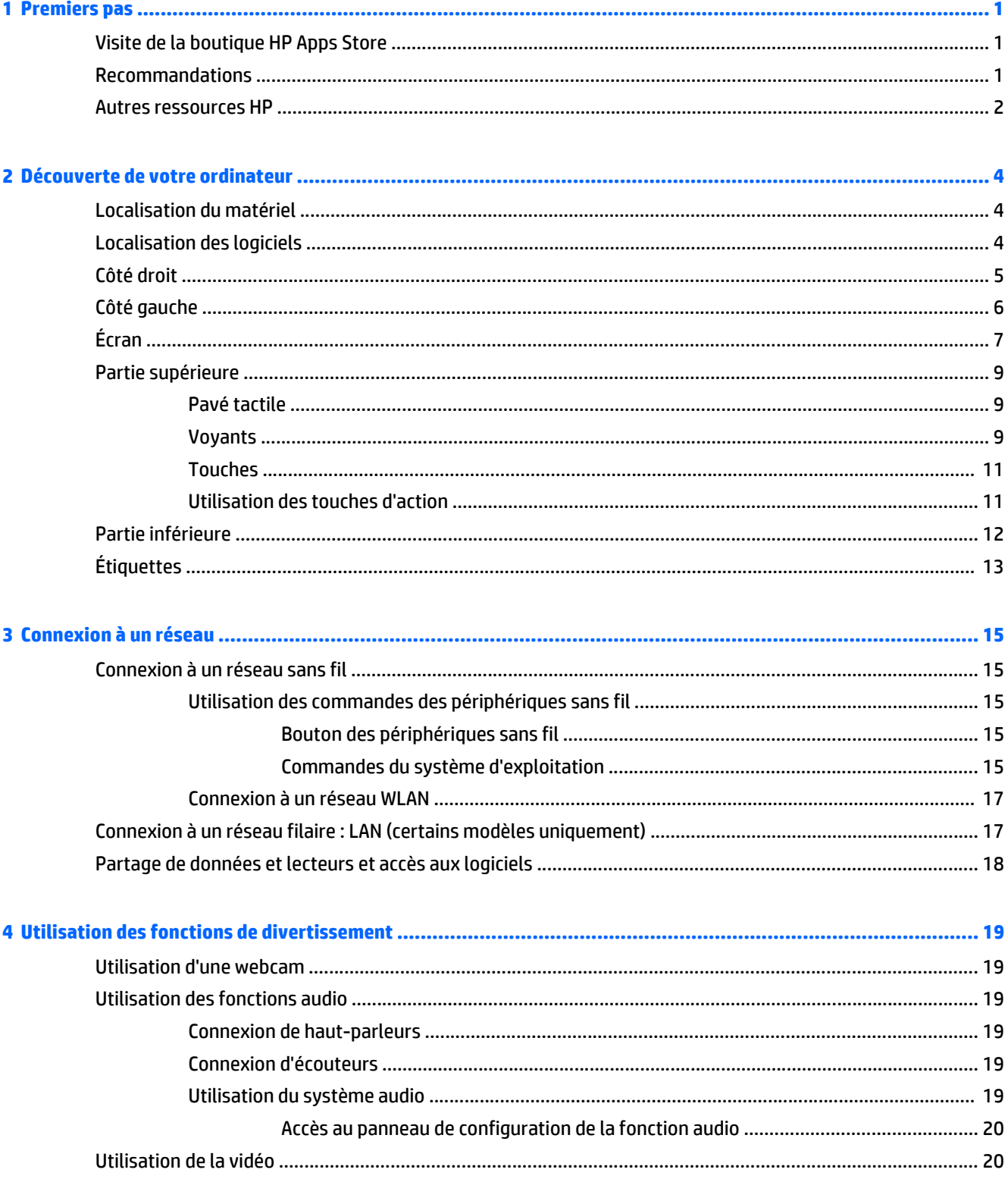

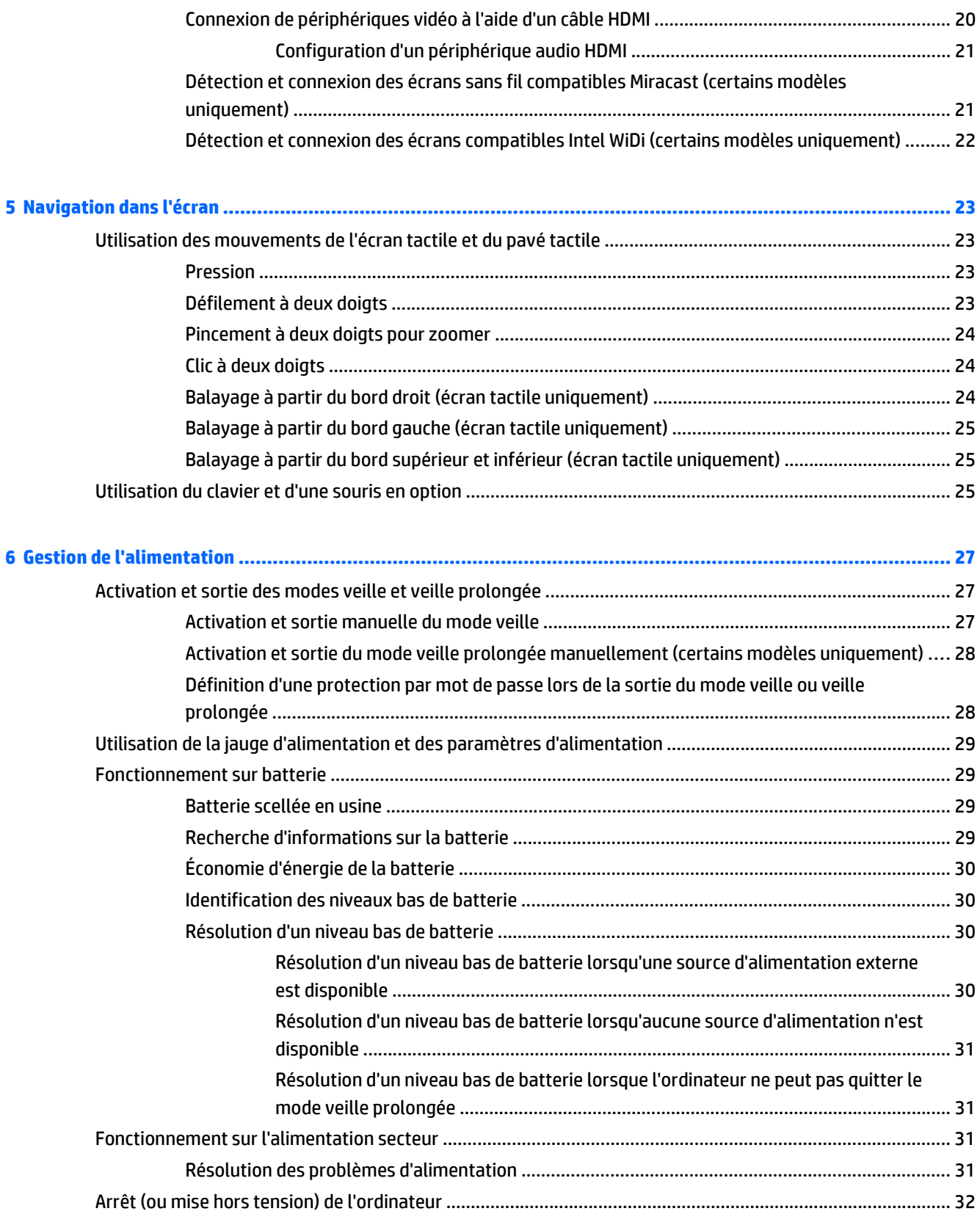

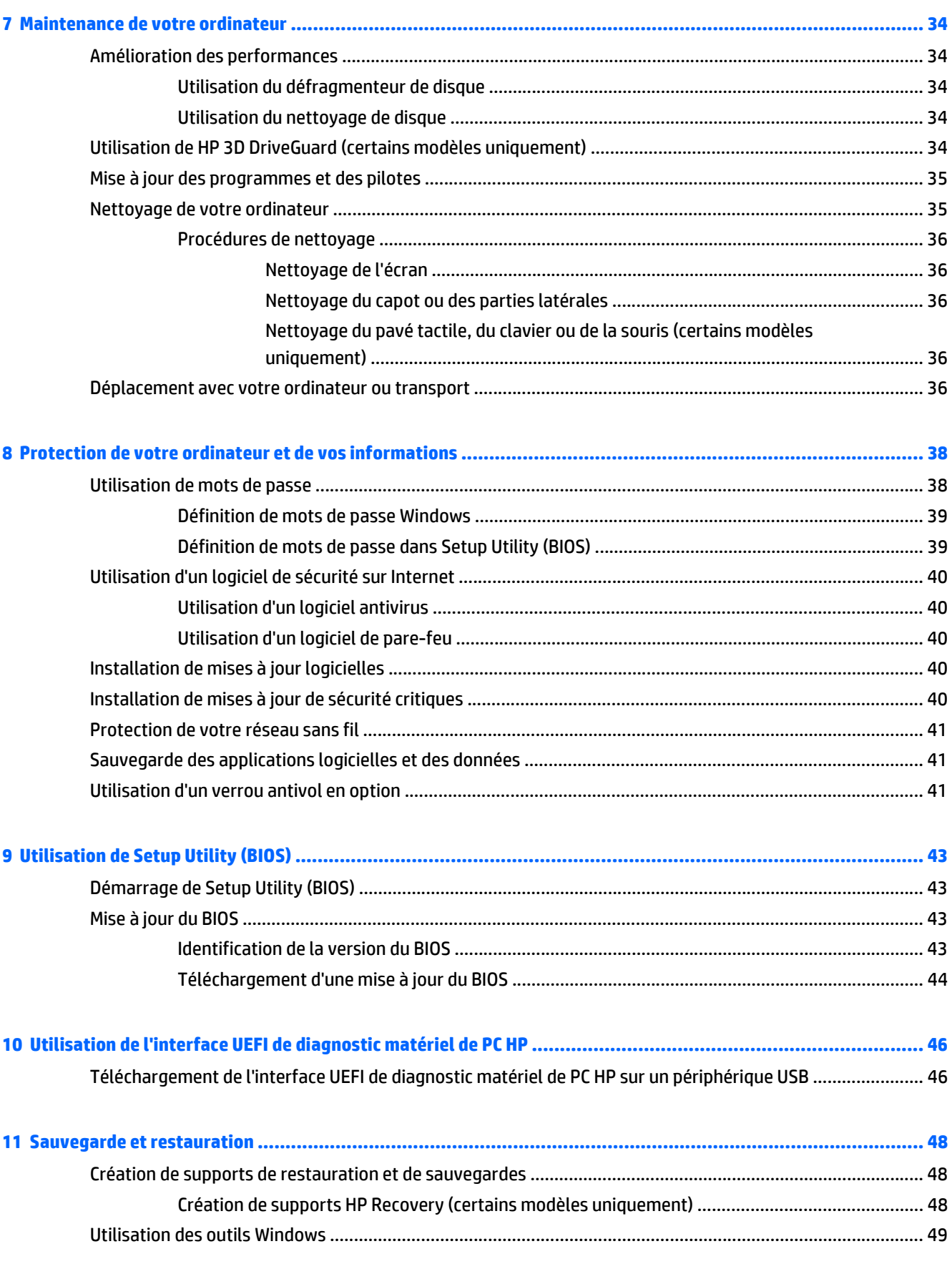

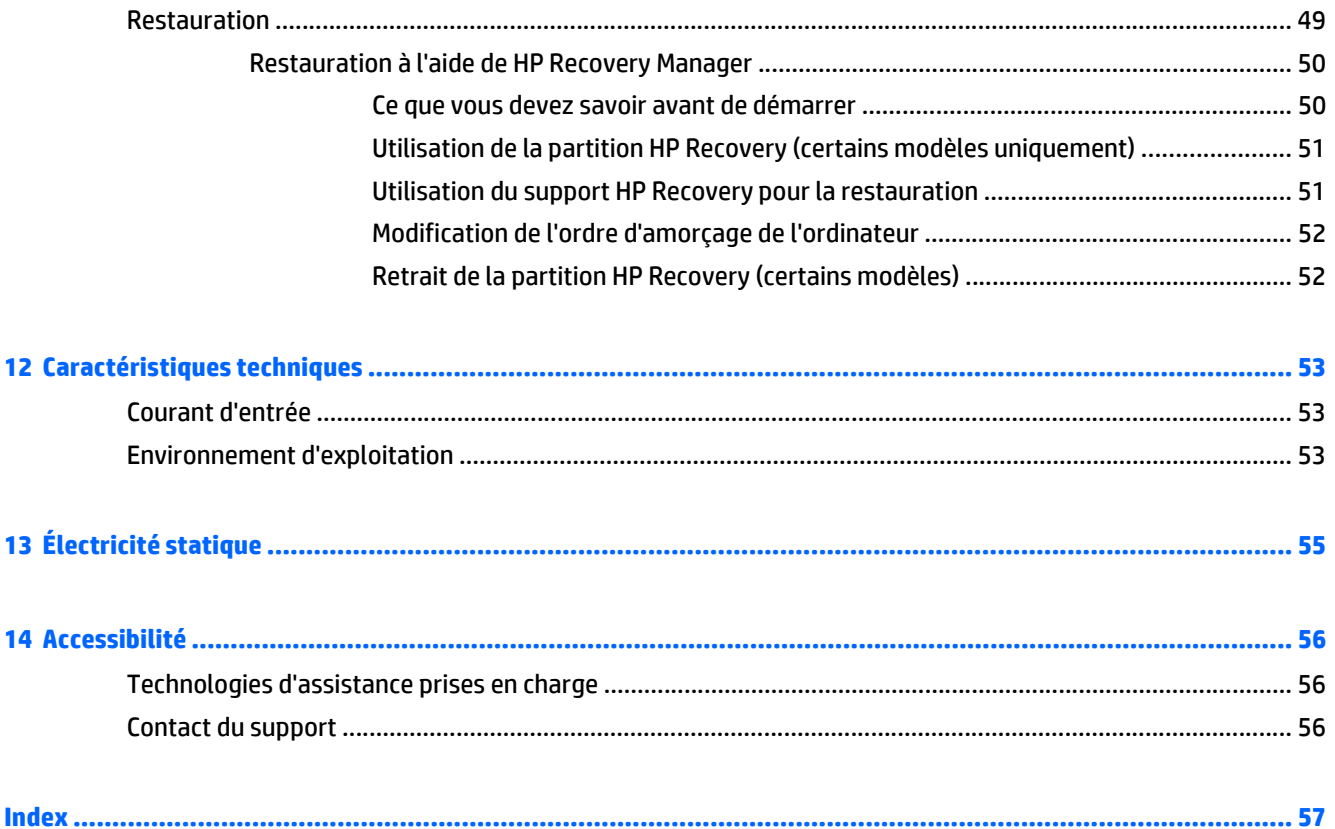

# <span id="page-8-0"></span>**1 Premiers pas**

Cet ordinateur est un outil puissant, qui a été conçu pour vous offrir une expérience de travail et de divertissement hors du commun. Lisez ce chapitre et découvrez les meilleures pratiques à adopter après l'installation de votre ordinateur, les activités amusantes que vous pouvez pratiquer avec votre ordinateur et l'emplacement de ressources HP supplémentaires.

# **Visite de la boutique HP Apps Store**

La boutique HP Apps Store offre un large choix d'applications populaires de jeu, de divertissement, de musique ou de productivité, ainsi que des applications proposées en exclusivité par HP, que vous pouvez télécharger vers votre écran d'accueil. La sélection est mise à jour régulièrement et inclut des contenus régionaux et des offres personnalisées pour chaque pays. Visitez régulièrement la boutique HP Apps Store pour découvrir les nouveautés et les mises à jour.

**IMPORTANT :** Vous devez être connecté à Internet pour accéder à la boutique HP Apps Store.

Pour afficher et télécharger une application :

- **1.** Dans l'écran d'accueil, sélectionnez l'application **Store**.
- **2.** Choisissez **Sélection HP** pour consulter toutes les applications disponibles.

*<b>REMARQUE :* Sélection HP n'est disponible que dans certains pays.

**3.** Sélectionnez l'application que vous souhaitez télécharger, puis suivez les instructions à l'écran. Une fois le téléchargement terminé, l'application apparaît dans l'écran Toutes les applications.

## **Recommandations**

Pour profiter au maximum de cet achat judicieux, nous vous recommandons de suivre la procédure suivante une fois l'ordinateur installé et enregistré :

- Sauvegardez votre disque dur en créant des supports de restauration. Reportez-vous à la section [Sauvegarde et restauration à la page 48.](#page-55-0)
- Si vous ne l'avez pas encore fait, connectez-vous à un réseau filaire ou sans fil. Vous trouverez plus de détails dans le chapitre [Connexion à un réseau à la page 15](#page-22-0).
- Familiarisez-vous avec le matériel et les logiciels de l'ordinateur. Pour plus d'informations, reportezvous aux chapitres [Découverte de votre ordinateur à la page 4](#page-11-0) et [Utilisation des fonctions de](#page-26-0) [divertissement à la page 19](#page-26-0)
- Achetez un logiciel antivirus ou mettez à jour celui que vous possédez déjà. Reportez-vous à la section [Utilisation d'un logiciel antivirus à la page 40](#page-47-0).

# <span id="page-9-0"></span>**Autres ressources HP**

Pour accéder aux ressources permettant d'obtenir des détails sur le produit, des informations explicatives et bien plus encore, consultez ce tableau.

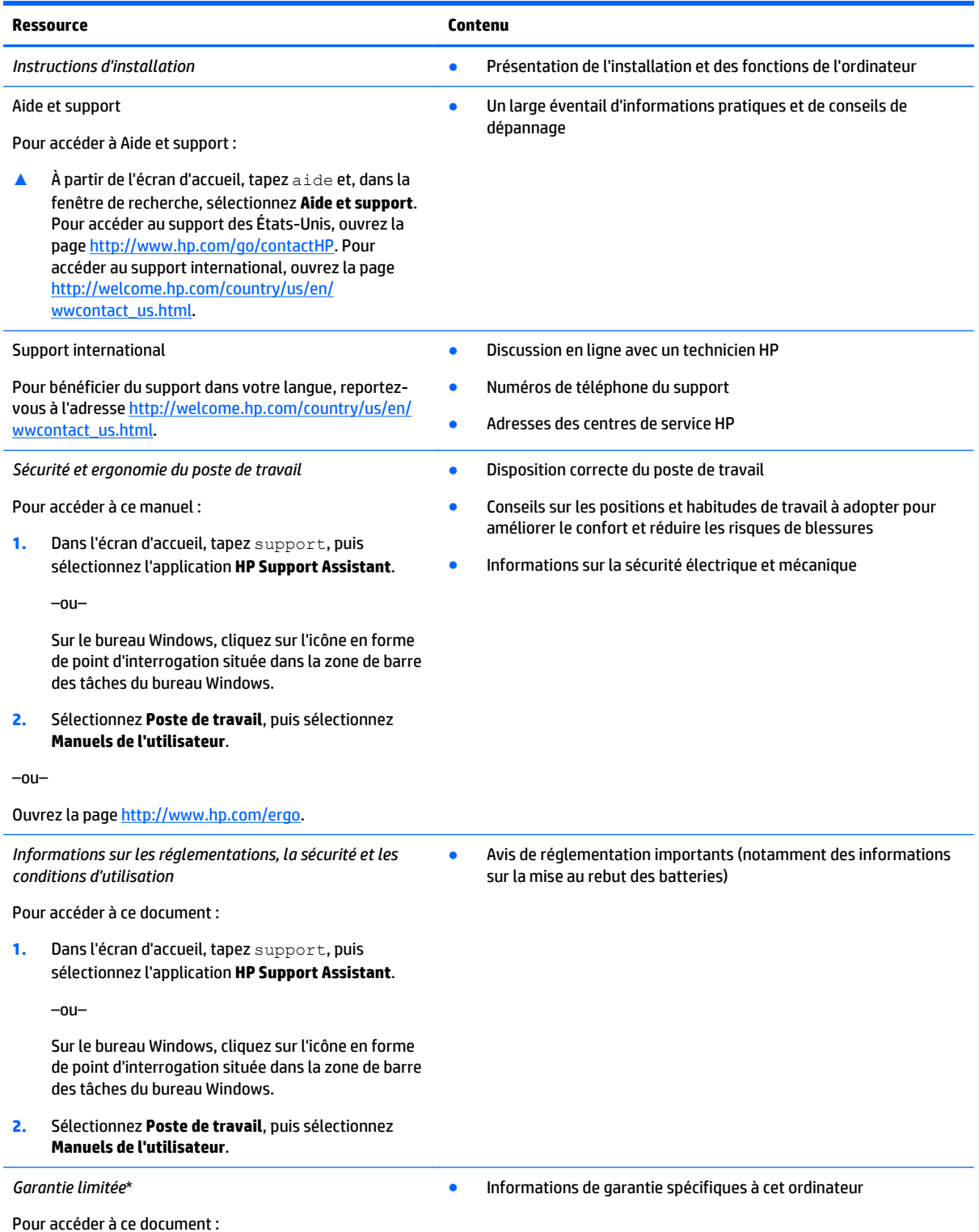

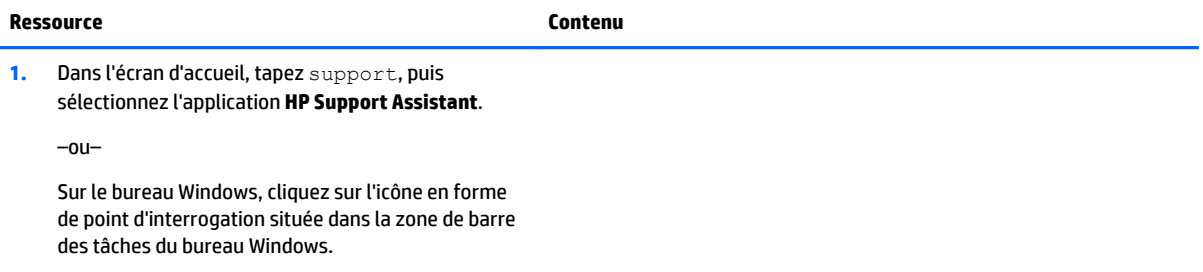

**2.** Sélectionnez **Poste de travail**, puis sélectionnez **Garantie et services**.

–ou–

Ouvrez la page [http://www.hp.com/go/orderdocuments.](http://www.hp.com/go/orderdocuments)

\*Vous trouverez les dispositions expresses de la garantie limitée HP applicable à ce produit dans les manuels de l'utilisateur de votre ordinateur et/ou sur le CD/DVD fourni avec le produit. Dans certains pays/certaines régions, HP peut fournir une version imprimée de la garantie limitée HP avec le produit. Pour les pays/régions où la version imprimée de la garantie n'est pas fournie, vous pouvez demander une copie sur le site<http://www.hp.com/go/orderdocuments> ou envoyer un courrier à l'adresse :

- **Amérique du Nord** : Hewlett-Packard, MS POD, 11311 Chinden Blvd., Boise, ID 83714, États-Unis
- **Europe, Proche-Orient et Afrique** : Hewlett-Packard, POD, Via G. Di Vittorio, 9, 20063, Cernusco s/Naviglio (MI), Italie
- **Asie et Pacifique** : Hewlett-Packard, POD, P.O. Box 200, Alexandra Post Office, Singapour 911507, Singapour

Lorsque vous demandez une copie imprimée de votre garantie, veuillez inclure le numéro du produit, la période de garantie (indiquée sur l'étiquette de service), votre nom et votre adresse postale.

**IMPORTANT :** Ne renvoyez PAS votre produit HP aux adresses ci-dessus. Pour accéder au support des États-Unis, ouvrez la page <http://www.hp.com/go/contactHP>. Pour accéder au support international, ouvrez la page [http://welcome.hp.com/country/us/en/](http://welcome.hp.com/country/us/en/wwcontact_us.html) [wwcontact\\_us.html](http://welcome.hp.com/country/us/en/wwcontact_us.html).

# <span id="page-11-0"></span>**2 Découverte de votre ordinateur**

# **Localisation du matériel**

Pour afficher la liste du matériel installé sur votre ordinateur :

**1.** Dans l'écran d'accueil, tapez panneau de configuration, puis sélectionnez **Panneau de configuration**.

 $-0u-$ 

Sur le bureau Windows, cliquez avec le bouton droit sur **Démarrer** et sélectionnez **Panneau de configuration**.

**2.** Sélectionnez **Système et sécurité**, sélectionnez **Système**, puis cliquez sur **Gestionnaire de périphériques** dans la colonne de gauche.

La liste de tous les périphériques installés sur votre ordinateur s'affiche.

Pour trouver des informations concernant les composants matériels et le numéro de version du BIOS du système, appuyez sur fn+echap (certains modèles uniquement).

# **Localisation des logiciels**

Pour afficher la liste des logiciels installés sur votre ordinateur :

**▲** Dans l'écran d'accueil, cliquez sur la flèche dans le coin inférieur gauche de l'écran.

 $-0u-$ 

Sur le bureau Windows, cliquez droit sur le bouton droit sur **Démarrer** et sélectionnez **Programme et fonctionnalités**.

# <span id="page-12-0"></span>**Côté droit**

ŕ

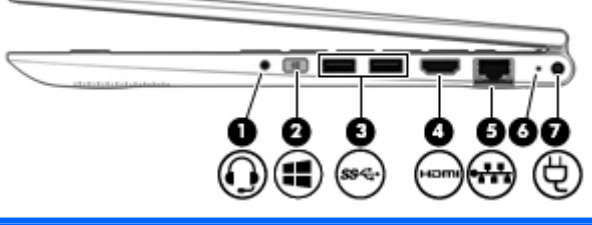

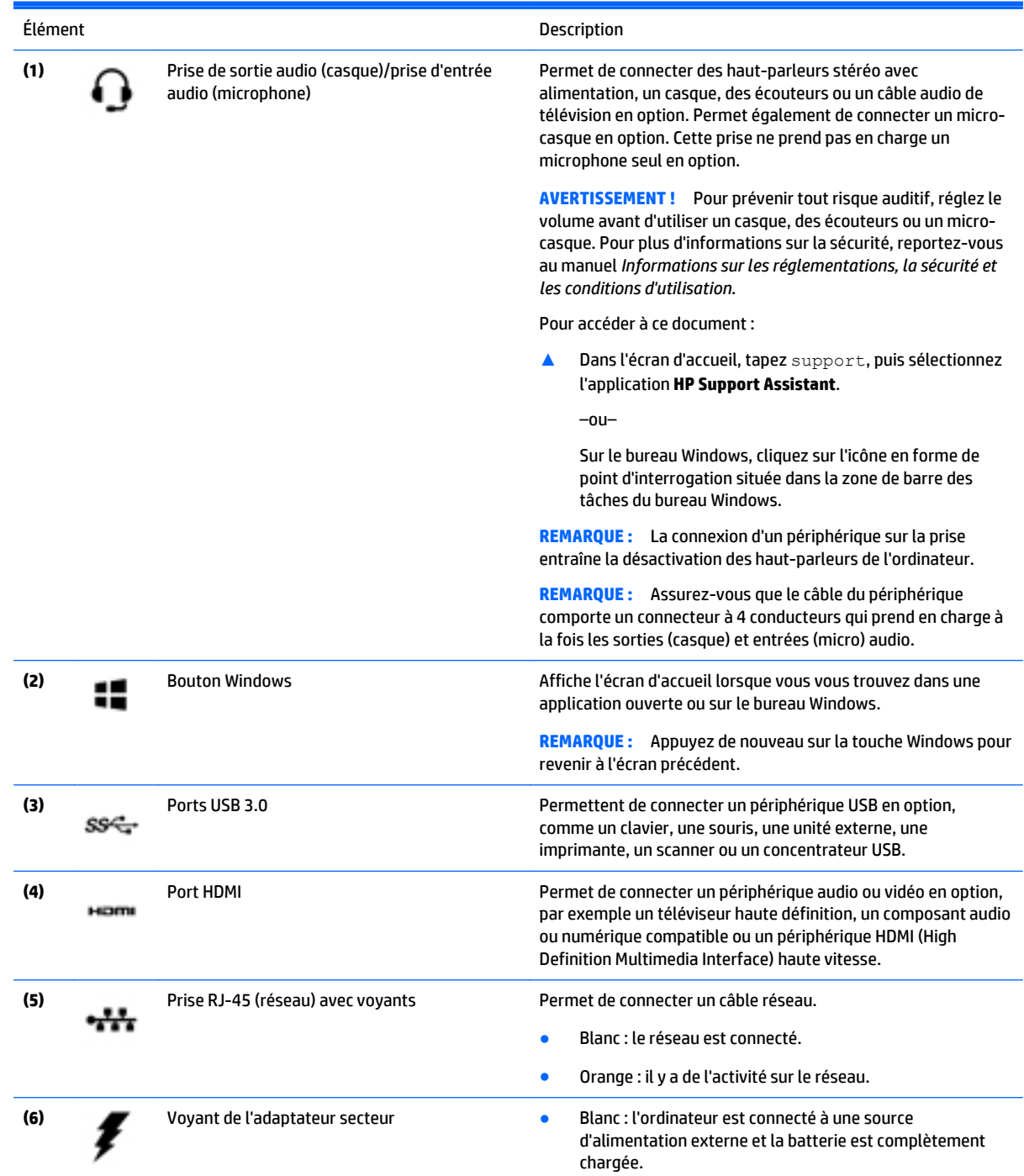

<span id="page-13-0"></span>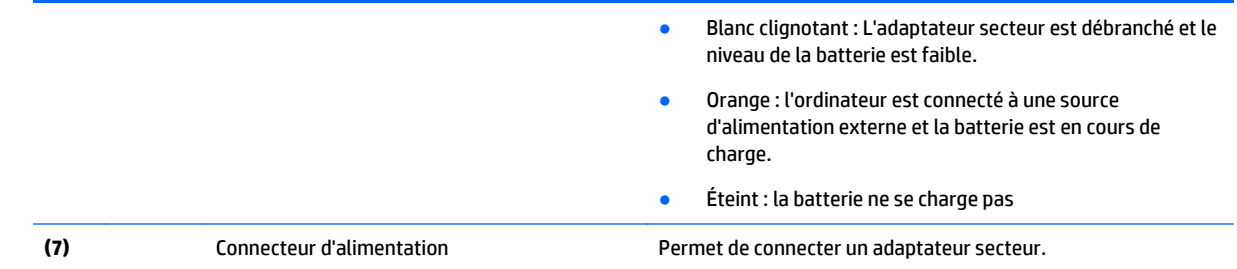

# **Côté gauche**

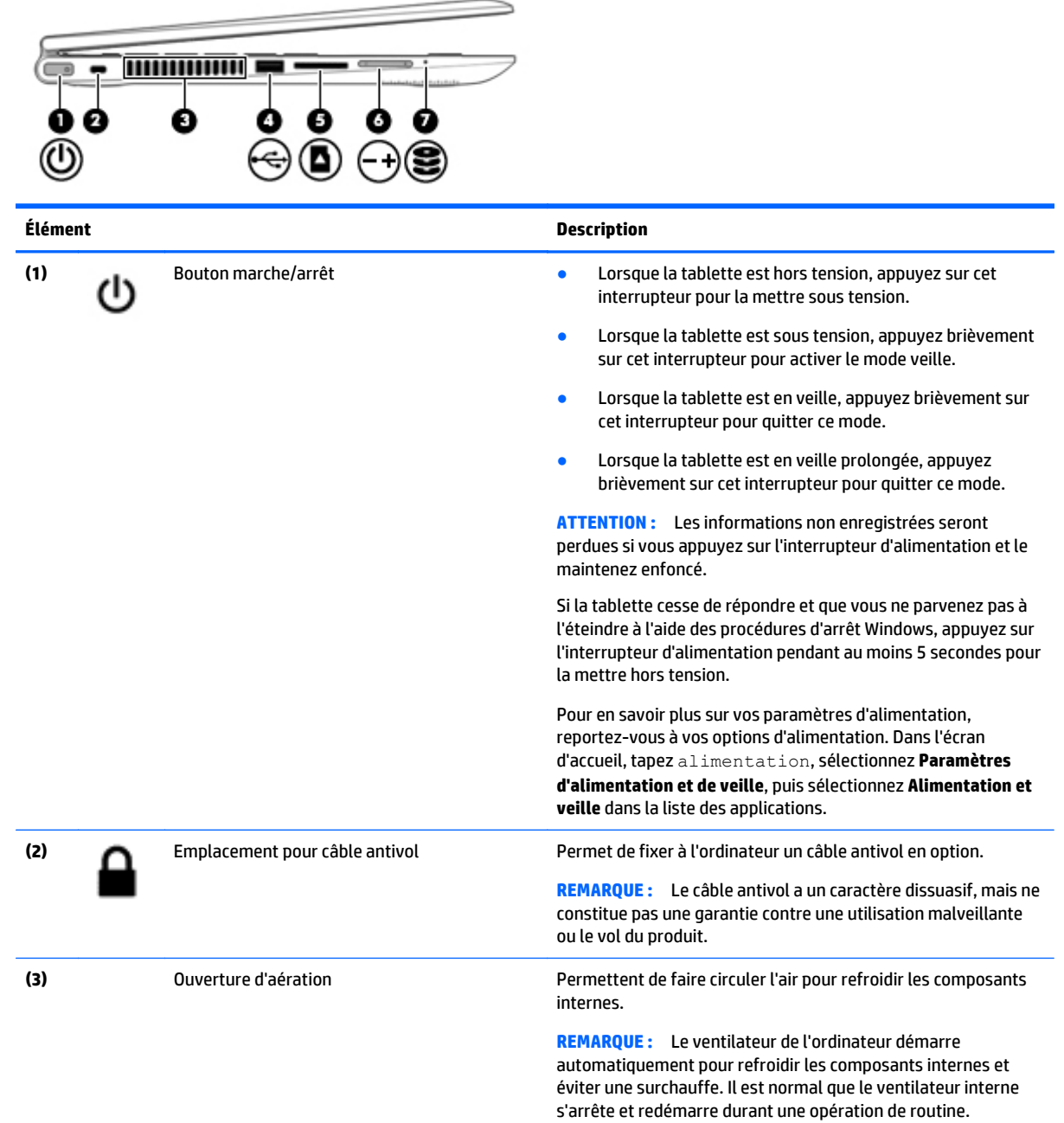

<span id="page-14-0"></span>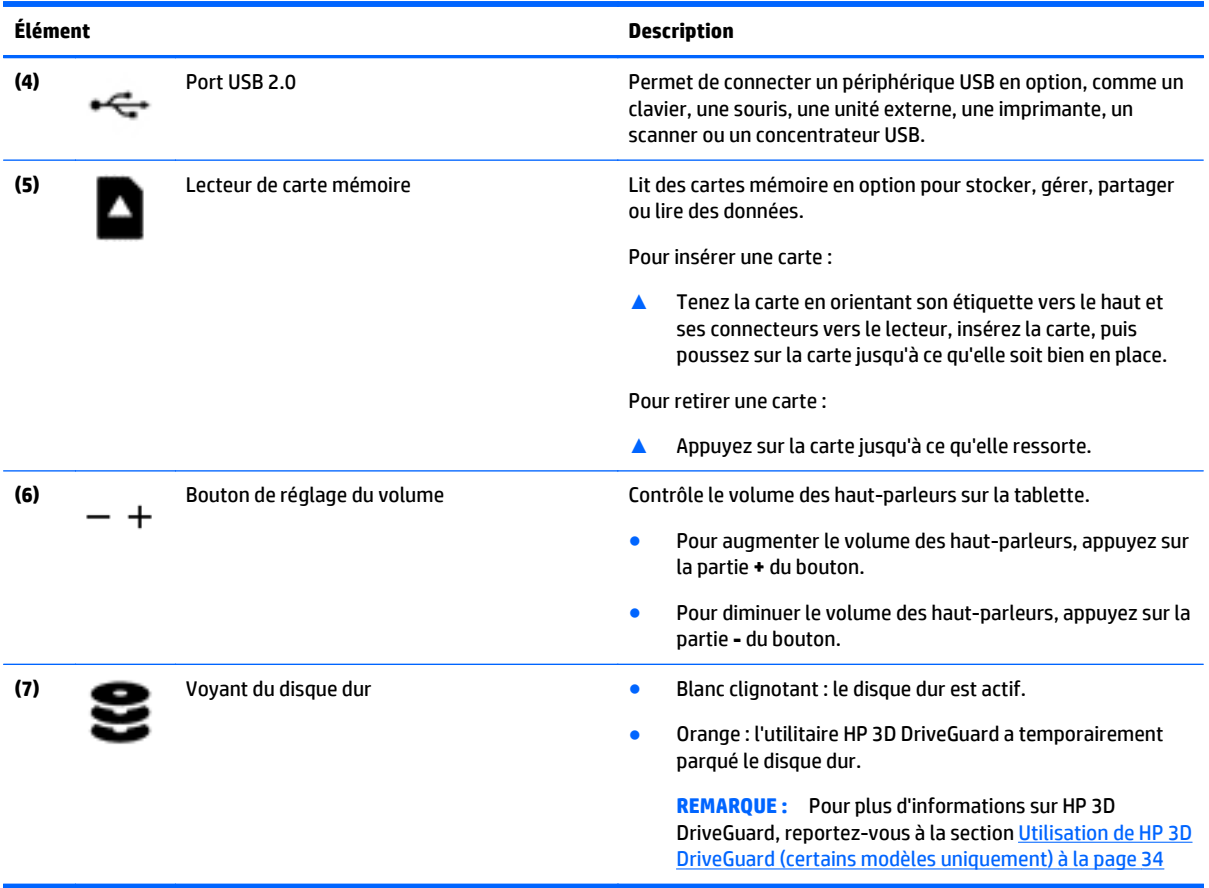

# **Écran**

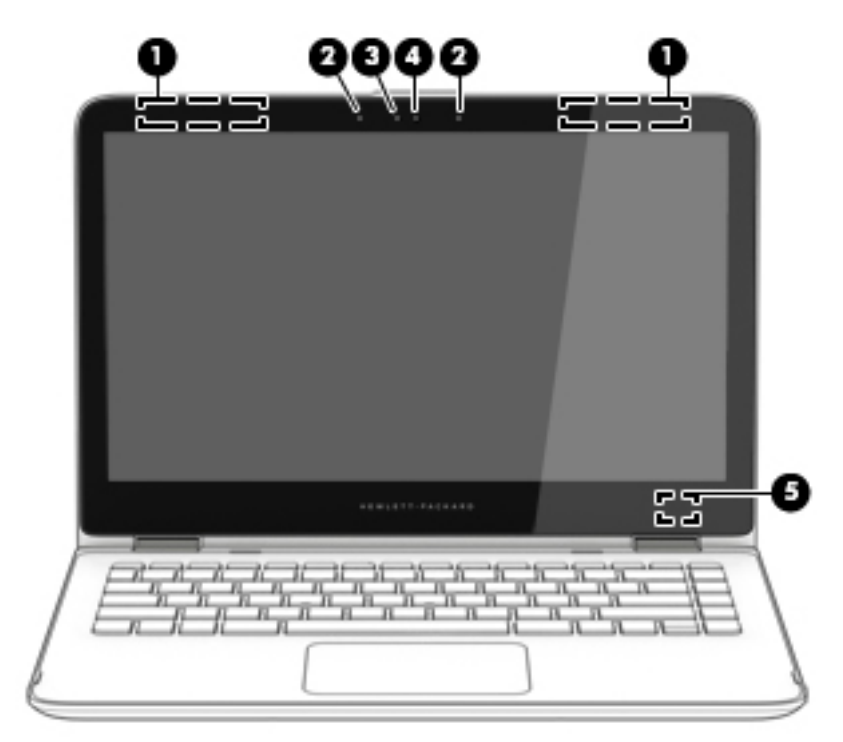

<span id="page-15-0"></span>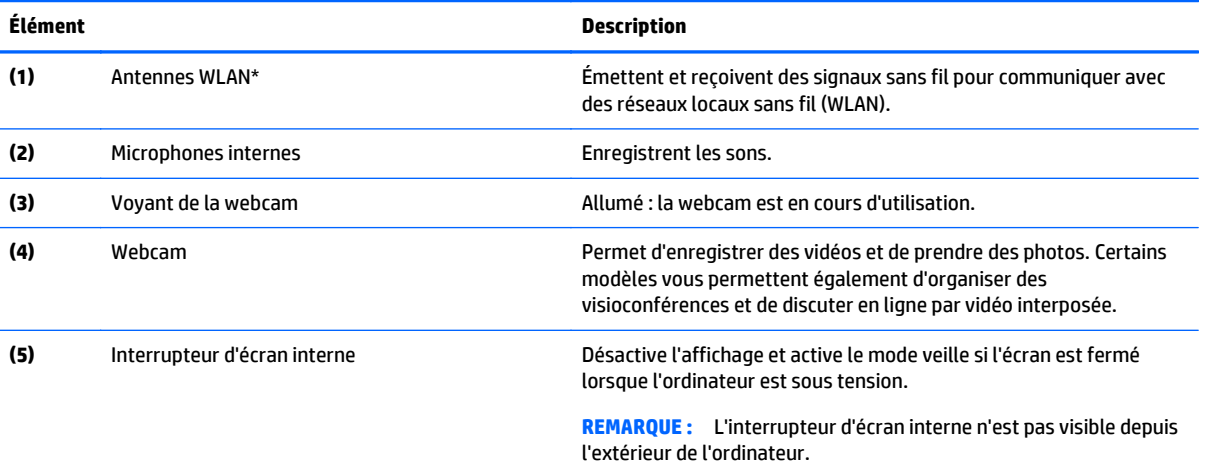

\*Ces antennes ne sont pas visibles depuis l'extérieur de l'ordinateur. Pour optimiser les transmissions, évitez d'obstruer les zones situées immédiatement autour des antennes. Pour connaître les avis de réglementation relatifs aux fonctions sans fil, reportez-vous à la section du manuel *Informations sur les réglementations, la sécurité et les conditions d'utilisation* relative à votre pays ou région.

Pour accéder à ce document :

Dans l'écran d'accueil, tapez support, puis sélectionnez l'application **HP Support Assistant**.

–ou–

Sur le bureau Windows, cliquez sur l'icône en forme de point d'interrogation située dans la zone de barre des tâches du bureau Windows.

# <span id="page-16-0"></span>**Partie supérieure**

## **Pavé tactile**

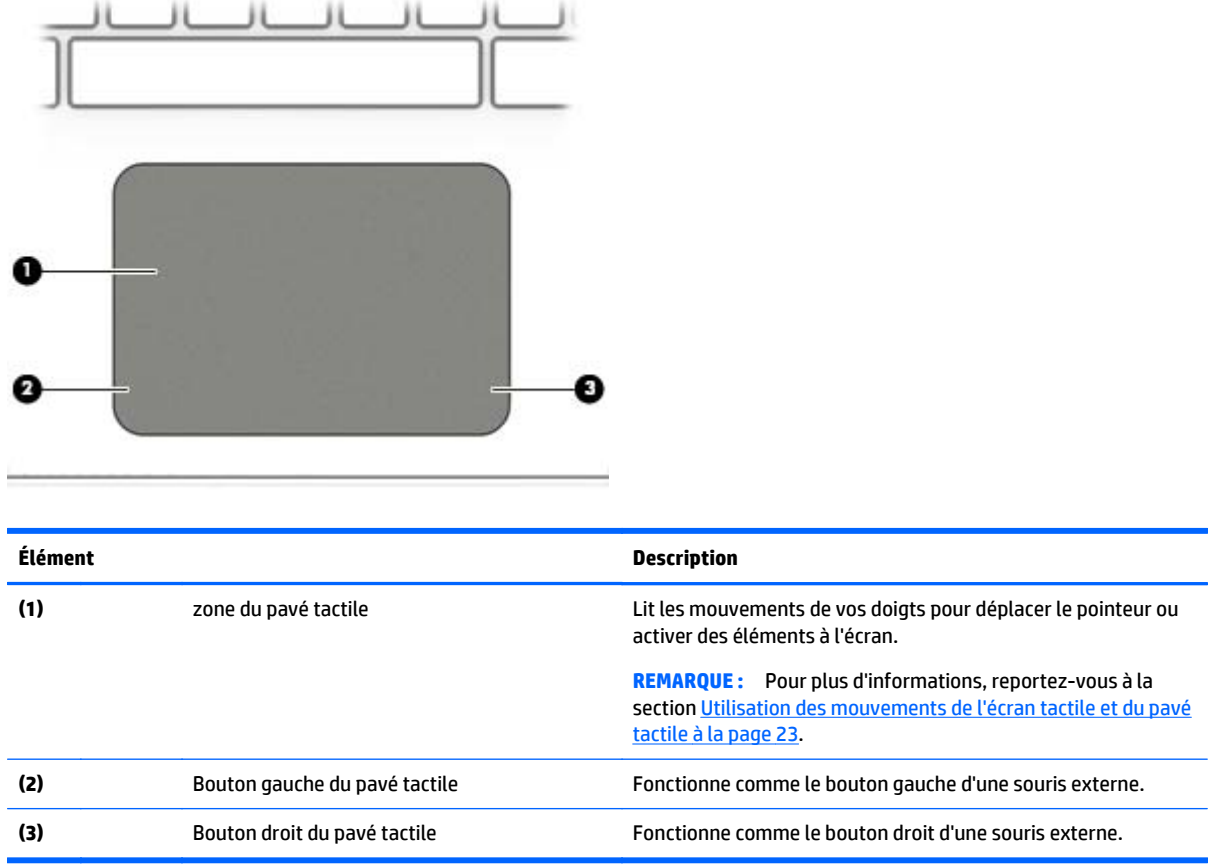

# **Voyants**

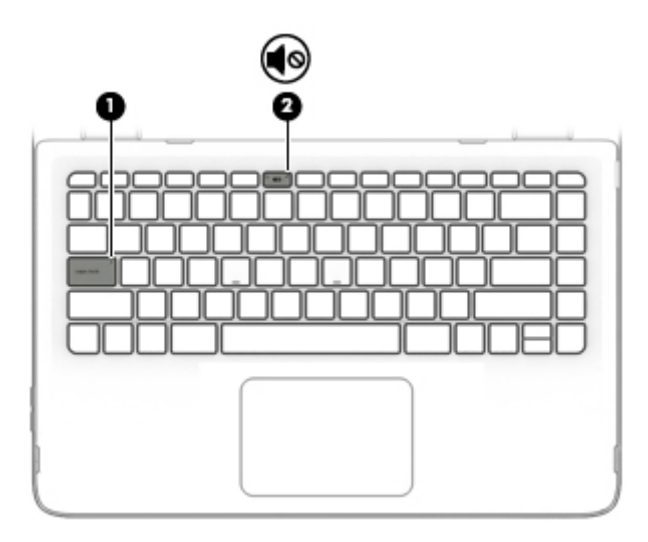

<span id="page-17-0"></span>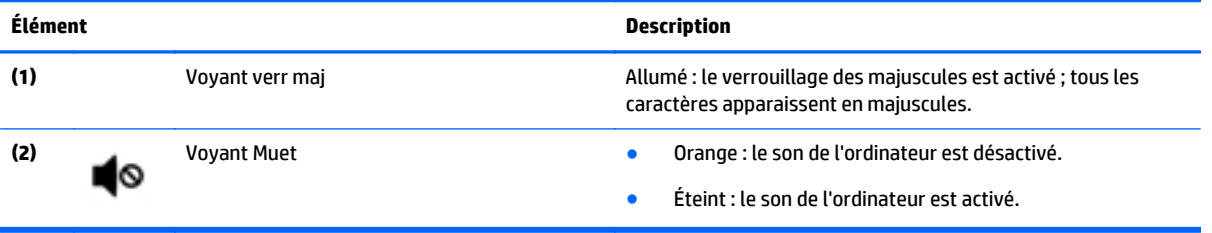

## <span id="page-18-0"></span>**Touches**

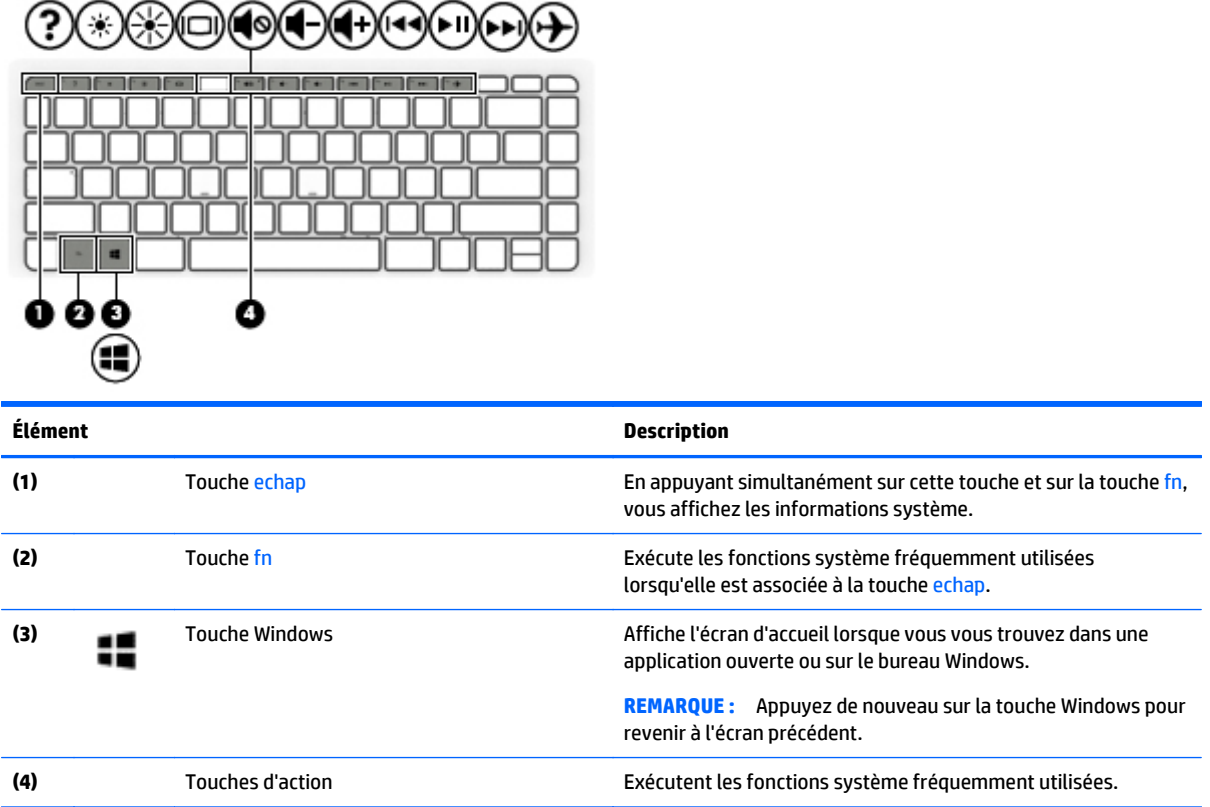

## **Utilisation des touches d'action**

Selon le modèle, votre ordinateur peut disposer des fonctionnalités de touche de fonction décrites dans ce tableau.

Une touche d'action effectue une fonction attribuée. L'icône figurant sur chaque touche d'action illustre la fonction attribuée à cette touche.

Pour utiliser la fonction d'une touche d'action, maintenez enfoncée cette touche.

**ATTENTION :** Procédez avec la plus grande prudence lorsque vous apportez des modifications dans Setup Utility (BIOS). Toute erreur pourrait empêcher l'ordinateur de fonctionner correctement.

**EX REMARQUE :** La fonction de chaque touche d'action est activée en usine. Vous pouvez désactiver cette fonction dans Setup Utility (BIOS). Pour plus d'informations, reportez-vous à Aide et support.

Après avoir désactivé la fonction de la touche d'action, vous pouvez continuer à utiliser chaque fonction en appuyant sur la touche fn en combinaison avec la touche d'action appropriée.

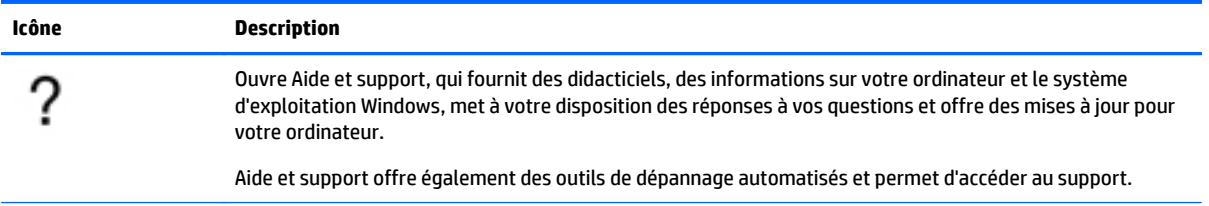

<span id="page-19-0"></span>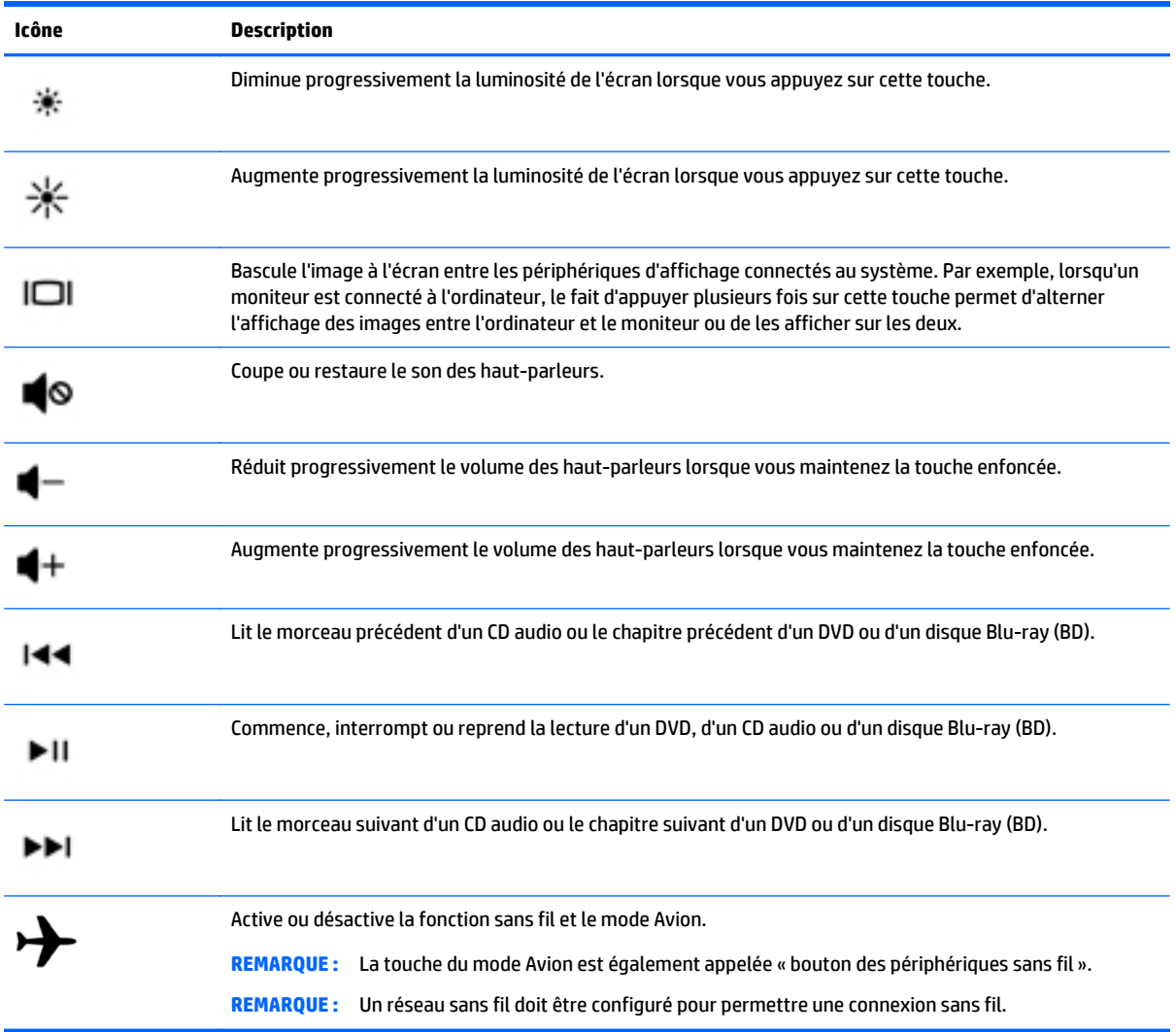

# **Partie inférieure**

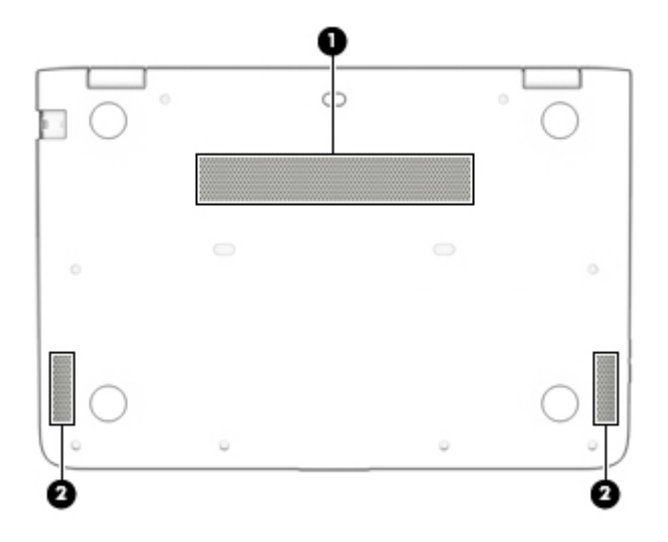

<span id="page-20-0"></span>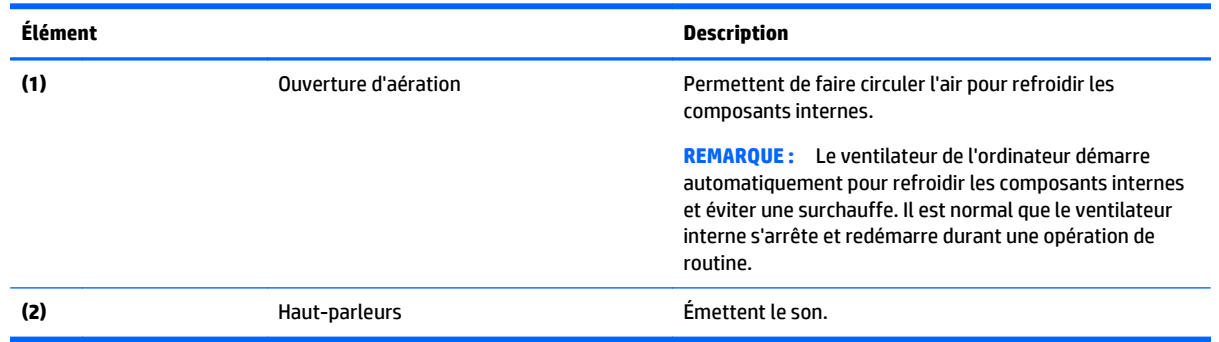

# **Étiquettes**

Les étiquettes apposées sur l'ordinateur fournissent des informations qui peuvent être utiles en cas de résolution de problèmes liés au système ou de déplacement à l'étranger avec l'ordinateur.

**IMPORTANT :** Les étiquettes décrites dans cette section sont apposées sous l'ordinateur.

● Étiquette de service : fournit des informations importantes relatives à l'identification de votre ordinateur. Si vous contactez le support technique, vous serez probablement invité à indiquer le numéro de série et, le cas échéant, le numéro de produit ou le numéro de modèle. Repérez ces numéros avant de contacter le support.

Votre étiquette de service est semblable à l'un des exemples illustrés ci-dessous. Reportez-vous à l'illustration qui ressemble le plus à l'étiquette de service de votre ordinateur.

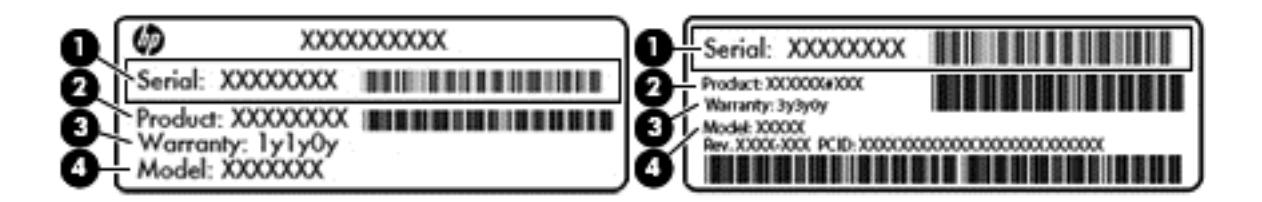

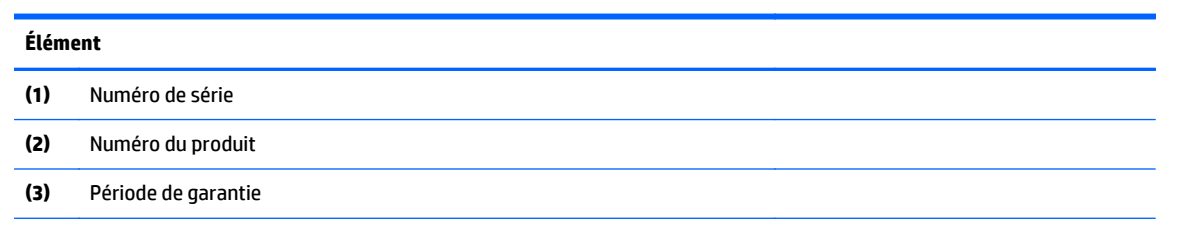

- **(4)** Numéro du modèle (certains modèles uniquement)
- Étiquette du certificat d'authenticité Microsoft® (certains modèles uniquement antérieur à Windows 8) : présente la clé de produit Microsoft® Windows®. Ces informations peuvent vous être utiles pour mettre à jour le système d'exploitation ou résoudre les problèmes qui y sont liés. Les plates-formes HP préinstallées avec Windows 8 ou Windows 8.1 ne disposent pas de l'étiquette physique, mais elles ont une clé de produit numérique installée électroniquement.

**REMARQUE :** Cette clé de produit numérique est automatiquement reconnue et activée par les systèmes d'exploitation Microsoft lors d'une réinstallation de Windows 8 ou Windows 8.x à l'aide d'une méthode de restauration approuvée par HP.

- <span id="page-21-0"></span>● Étiquette(s) de conformité : fournissent des informations sur les réglementations applicables à l'ordinateur.
- Étiquette(s) de certification des périphériques sans fil : fournissent des informations sur les périphériques sans fil en option, ainsi que les certificats d'homologation des pays/régions où l'utilisation des périphériques a été agréée.

# <span id="page-22-0"></span>**3 Connexion à un réseau**

Votre ordinateur peut voyager avec vous, partout où vous allez. Mais même à la maison, vous pouvez découvrir le monde et accéder à des informations depuis des millions de sites Web. Il vous suffit pour cela de votre ordinateur et d'une connexion réseau filaire ou sans fil. Ce chapitre vous aide à vous connecter au monde.

## **Connexion à un réseau sans fil**

Votre ordinateur peut être équipé d'un ou de plusieurs des périphériques sans fil suivants :

● Périphérique de réseau local sans fil (WLAN) : connecte l'ordinateur aux réseaux locaux sans fil (communément appelés réseaux Wi-Fi, réseaux locaux sans fil ou réseaux WLAN) dans des entreprises, à domicile et dans des lieux publics tels que les aéroports, les restaurants, les cafés, les hôtels et les universités. Dans un WLAN, le périphérique sans fil intégré à votre ordinateur communique avec un routeur sans fil ou un point d'accès sans fil.

Pour plus d'informations sur la technologie sans fil, Internet et la mise en réseau, reportez-vous aux informations et aux liens disponibles dans Aide et support.

**▲** Dans l'écran d'accueil, tapez aide, puis sélectionnez **Aide et support**.

## **Utilisation des commandes des périphériques sans fil**

Vous disposez d'un ou plusieurs des éléments suivants pour contrôler les périphériques sans fil de votre ordinateur :

- Bouton ou touche des périphériques sans fil (également appelé touche du mode Avion) (appelé « bouton des périphériques sans fil » dans ce chapitre)
- Commandes du système d'exploitation

#### **Bouton des périphériques sans fil**

L'ordinateur est équipé d'un bouton pour la fonction sans fil, d'un ou plusieurs périphériques sans fil et, sur certains modèles, d'un ou deux voyants associés à la fonction sans fil. Tous les périphériques sans fil de votre ordinateur sont activés en usine. Si votre ordinateur est doté d'un voyant des périphériques sans fil, celui-ci est allumé (blanc) lorsque votre ordinateur est sous tension.

Le voyant des périphériques sans fil indique l'état de l'alimentation générale de vos périphériques et non pas l'état de chaque périphérique. Si le voyant est blanc, cela signifie qu'au moins un périphérique sans fil est activé. Si le voyant est éteint, tous les périphériques sans fil sont désactivés.

**REMARQUE :** Sur certains modèles, le voyant est orange lorsque tous les périphériques sans fil sont désactivés.

Les périphériques sans fil étant activés en usine, vous pouvez utiliser le bouton sans fil pour allumer ou éteindre simultanément tous les périphériques sans fil.

#### **Commandes du système d'exploitation**

Le Centre Réseau et partage vous permet de configurer une connexion ou un réseau, de vous connecter à un réseau, de gérer les réseaux sans fil et de diagnostiquer et résoudre les problèmes liés au réseau.

Pour utiliser les commandes du système d'exploitation :

**1.** Dans l'écran d'accueil, tapez panneau de configuration, puis sélectionnez **Panneau de configuration**.

–ou–

Sur le bureau Windows, cliquez avec le bouton droit sur **Démarrer** et sélectionnez **Panneau de configuration**.

**2.** Sélectionnez **Réseau et partage**, puis sélectionnez **Centre Réseau et partage**.

Pour plus d'informations, consultez les informations fournies dans Aide et support.

**▲** Dans l'écran d'accueil, tapez aide, puis sélectionnez **Aide et support**.

## <span id="page-24-0"></span>**Connexion à un réseau WLAN**

**REMARQUE :** Lorsque vous configurez l'accès à Internet à votre domicile, vous devez créer un compte auprès d'un fournisseur d'accès Internet (FAI). Contactez un FAI local pour vous abonner à un service d'accès à Internet et acheter un modem. Le FAI vous aidera à configurer le modem, installer un câble réseau pour connecter votre routeur sans fil au modem et tester le service Internet.

Pour vous connecter à un réseau WLAN, procédez comme suit :

- **1.** Assurez-vous que le périphérique WLAN est activé. Sur certains modèles, si le périphérique est allumé, le voyant des périphériques sans fil est blanc. Si le voyant est éteint, appuyez sur le bouton des périphériques sans fil.
- **REMARQUE :** Sur certains modèles, le voyant des périphériques sans fil devient orange lorsque tous les périphériques sans fil sont hors tension.
- **2.** Dans l'écran d'accueil ou sur le bureau Windows, placez le pointeur dans le coin supérieur droit ou inférieur droit de l'écran pour afficher les icônes.
- **3.** Sélectionnez **Paramètres**, puis cliquez sur l'icône d'état du réseau.
- **4.** Sélectionnez votre réseau WLAN dans la liste.
- **5.** Cliquez sur **Connecter**.

S'il s'agit d'un réseau WLAN sécurisé, vous êtes invité à saisir un code de sécurité. Saisissez le code, puis cliquez sur **Suivant** pour terminer la connexion.

- **<sup>27</sup> REMARQUE :** Si aucun réseau WLAN ne figure dans la liste, vous êtes peut-être hors de portée d'un routeur sans fil ou d'un point d'accès.
- **EX REMARQUE :** Si le réseau sans fil auquel vous souhaitez vous connecter n'apparaît pas, cliquez avec le bouton droit sur l'icône d'état du réseau à partir du bureau Windows, puis sélectionnez **Ouvrir le Centre Réseau et partage**. Cliquez sur **Configurer une nouvelle connexion ou un nouveau réseau**. Une liste d'options s'affiche, vous permettant de rechercher manuellement un réseau et de vous y connecter ou bien de créer une nouvelle connexion réseau.
- **6.** Suivez les instructions à l'écran pour terminer la connexion.

Une fois la connexion établie, placez le pointeur de la souris sur l'icône d'état du réseau dans la zone de notification à l'extrémité droite de la barre de tâches pour vérifier le nom et l'état de la connexion.

**REMARQUE :** La plage de fonctionnement (distance parcourue par les signaux sans fil) dépend de l'implémentation WLAN, du fabricant du routeur et des interférences produites par d'autres appareils électroniques ou d'autres barrières structurelles telles que murs et sols.

## **Connexion à un réseau filaire : LAN (certains modèles uniquement)**

Utilisez une connexion LAN si vous souhaitez connecter directement l'ordinateur à un routeur installé à votre domicile (plutôt que de travailler sans fil) ou si vous souhaitez le connecter à un réseau existant de votre entreprise.

Une connexion à un réseau LAN nécessite une prise à 8 broches, un câble RJ-45 (réseau) et une prise réseau sur l'ordinateur.

Pour connecter le câble réseau, procédez comme suit :

**1.** Branchez le câble réseau sur la prise réseau **(1)** de l'ordinateur.

- <span id="page-25-0"></span>**2.** Branchez l'autre extrémité du câble réseau sur une prise réseau murale **(2)** ou un routeur.
	- **REMARQUE :** Si le câble réseau inclut un circuit de suppression des parasites **(3)** qui élimine les interférences produites par des appareils de télévision ou de radio, orientez l'extrémité du câble contenant ce circuit vers l'ordinateur.

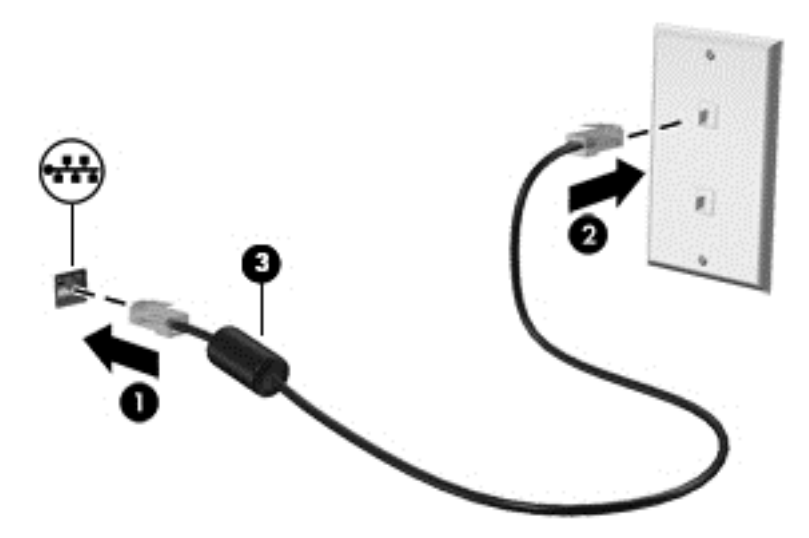

# **Partage de données et lecteurs et accès aux logiciels**

Lorsque votre ordinateur appartient à un réseau, vous pouvez utiliser d'autres données que celles enregistrées sur votre ordinateur. Les ordinateurs en réseau peuvent échanger des logiciels et des données entre eux.

Pour plus d'informations sur le partage de fichiers, dossiers ou unités, consultez les informations fournies dans Aide et support.

- **▲** Dans l'écran d'accueil, tapez aide, puis sélectionnez **Aide et support**.
- **REMARQUE :** Lorsqu'un disque comme un film sur DVD ou un jeu est protégé contre la copie, son partage est impossible.

# <span id="page-26-0"></span>**4 Utilisation des fonctions de divertissement**

Utilisez votre ordinateur HP comme un centre de divertissement : discutez par webcam, écoutez et gérez votre musique, téléchargez et regardez des films. Pour encore plus de divertissement, vous pouvez également connecter des périphériques externes, tels qu'un moniteur, un projecteur, un téléviseur, des hautparleurs ou un casque.

## **Utilisation d'une webcam**

Votre ordinateur est équipé d'une webcam intégrée qui enregistre des vidéos et prend des photos. Certains modèles peuvent également vous permettre d'organiser des visioconférences et de discuter en ligne par vidéo interposée.

**▲** Pour utiliser la webcam, tapez caméra dans l'écran d'accueil, puis sélectionnez **Caméra** dans la liste des applications.

## **Utilisation des fonctions audio**

Sur votre ordinateur, ou sur certains modèles employant une unité optique externe, vous pouvez lire des CD audio, télécharger et écouter de la musique, écouter du contenu audio depuis Internet (y compris des programmes radio), enregistrer du son, ou encore mélanger du son et de la vidéo pour créer des animations multimédias. Pour une meilleure écoute, vous pouvez connecter des périphériques audio externes, tels que des haut-parleurs ou casques.

### **Connexion de haut-parleurs**

Vous pouvez connecter des haut-parleurs filaires à un port USB ou à la prise d'entrée audio (microphone) / de sortie audio (casque) de votre ordinateur ou à une station d'accueil.

Pour connecter des haut-parleurs sans fil à votre ordinateur, suivez les instructions fournies par le constructeur. Pour connecter des haut-parleurs haute définition, reportez-vous à la section [Configuration](#page-28-0) [d'un périphérique audio HDMI à la page 21.](#page-28-0) Avant de connecter les haut-parleurs, réduisez le volume.

## **Connexion d'écouteurs**

**AVERTISSEMENT !** Pour réduire le risque de lésions, réduisez le volume avant d'utiliser un casque, des écouteurs ou un micro-casque. Pour plus d'informations sur la sécurité, reportez-vous au manuel *Informations sur les réglementations, la sécurité et les conditions d'utilisation*. Pour accéder à ce document, depuis l'écran d'accueil, tapez support, puis sélectionnez l'application **HP Support Assistant**.

Les *écouteurs* correspondent à l'association d'un casque et d'un microphone. Vous pouvez connecter des écouteurs filaires à la prise d'entrée (microphone)/de sortie (casque) audio de votre ordinateur.

Pour connecter des écouteurs *sans fil* à votre ordinateur, suivez les instructions fournies par le constructeur.

## **Utilisation du système audio**

Audio B&O Play est une fonction audio améliorée qui offre des basses profondes et un son cristallin. Vous pouvez profiter du son B&O Play via les haut-parleurs internes de l'ordinateur, les haut-parleurs externes connectés à un port USB ou le casque relié à la prise de sortie (casque) et la prise d'entrée (micro) de l'ordinateur.

#### <span id="page-27-0"></span>**Accès au panneau de configuration de la fonction audio**

Le panneau de configuration de la fonction audio B&O Play vous permet d'afficher et de contrôler manuellement les paramètres audio et de basses.

**▲** Dans l'écran Démarrer, tapez panneau de configuration, sélectionnez **Panneau de configuration**, sélectionnez **Matériel et son**, puis sélectionnez **Panneau de configuration de B&O Play**.

–ou–

Sur le bureau Windows, cliquez avec le bouton droit sur **Démarrer** et sélectionnez **Panneau de configuration**. Sélectionnez **Matériel et son**, puis sélectionnez le **Panneau de configuration de B&O Play**.

## **Utilisation de la vidéo**

Votre ordinateur est un appareil doté de puissantes fonctions vidéo ; il vous permet de regarder des flux vidéo sur vos sites Web préférés et de télécharger de la vidéo et des films pour un visionnage ultérieur, sans connexion réseau.

Pour plus de divertissement, vous pouvez connecter un moniteur externe, un projecteur ou un téléviseur à l'un des ports vidéo de l'ordinateur.

**IMPORTANT :** Vérifiez que le périphérique externe est connecté au bon port de l'ordinateur, à l'aide du câble adéquat. Suivez les instructions du fabricant du périphérique.

Pour plus d'informations sur l'utilisation de vos fonctions vidéo, reportez-vous à Aide et support.

## **Connexion de périphériques vidéo à l'aide d'un câble HDMI**

**REMARQUE :** Pour connecter un périphérique HDMI à votre ordinateur, vous avez besoin d'un câble HDMI (vendu séparément).

Pour afficher l'image de l'écran de l'ordinateur sur un téléviseur ou un moniteur haute définition, connectez le périphérique haute définition en suivant ces instructions :

**1.** Connectez l'une des extrémités du câble HDMI au connecteur HDMI de l'ordinateur.

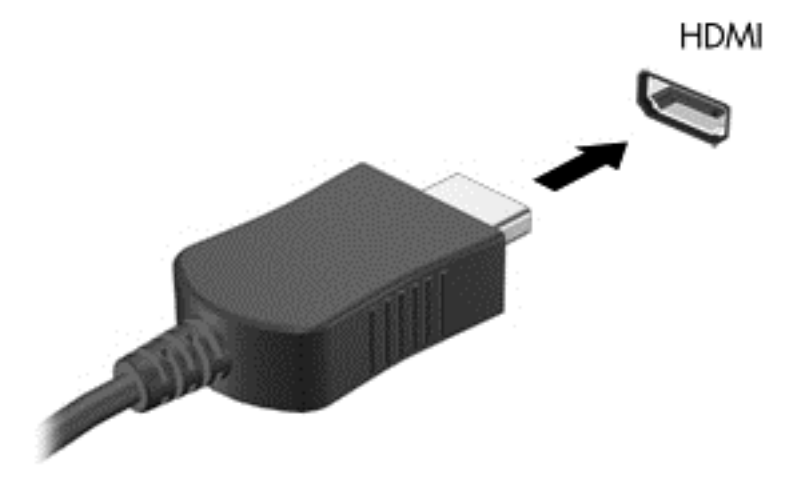

- **2.** Connectez l'autre extrémité du câble au téléviseur ou moniteur haute définition.
- **3.** Appuyez sur la touche f4 pour faire basculer l'image de l'écran de l'ordinateur entre 4 états d'affichage :
- <span id="page-28-0"></span>● **Écran de l'ordinateur uniquement :** affiche l'image de l'écran uniquement sur l'ordinateur.
- **Dupliquer :** affiche l'image de l'écran à la fois sur l'ordinateur et sur le périphérique externe.
- **Étendre :** affiche l'image étendue sur l'ordinateur et sur le périphérique externe.
- **Deuxième écran uniquement :** affiche l'image de l'écran uniquement sur le périphérique externe.

Chaque fois que vous appuyez sur la touche f4, l'état de l'affichage change.

**REMARQUE :** Pour obtenir de meilleurs résultats, augmentez la résolution de l'écran du périphérique externe, notamment si vous choisissez le mode Étendre, comme suit. Dans l'écran d'accueil, tapez panneau de configuration, puis sélectionnez **Panneau de configuration**. Sélectionnez **Apparence et personnalisation**. Sous **Affichage**, sélectionnez **Modifier la résolution de l'écran**.

#### **Configuration d'un périphérique audio HDMI**

Le HDMI est la seule interface vidéo qui prend en charge la vidéo et le son en haute définition. Une fois que vous avez connecté un téléviseur HDMI à l'ordinateur, procédez comme suit pour activer les fonctions audio du périphérique HDMI :

- **1.** Sur le bureau Windows, cliquez avec le bouton droit sur l'icône **Haut-parleurs** dans la zone de notification, à l'extrémité droite de la barre des tâches, puis sélectionnez **Périphériques de lecture**.
- **2.** Dans l'onglet **Lecture**, sélectionnez le nom du périphérique de sortie numérique.
- **3.** Sélectionnez **Par défaut**, puis cliquez sur **OK**.

Pour réacheminer le son vers les haut-parleurs de l'ordinateur :

- **1.** Sur le bureau Windows, cliquez avec le bouton droit sur l'icône **Haut-parleurs** dans la zone de notification, à l'extrémité droite de la barre des tâches, puis cliquez sur **Périphériques de lecture**.
- **2.** Dans l'onglet Lecture, cliquez sur **Haut-parleurs**.
- **3.** Sélectionnez **Par défaut**, puis cliquez sur **OK**.

## **Détection et connexion des écrans sans fil compatibles Miracast (certains modèles uniquement)**

Pour détecter et connecter des écrans sans fil compatibles Miracast sans quitter vos applications actuelles, suivez les étapes détaillées ci-dessous.

Pour ouvrir Miracast :

**▲** Placez le pointeur dans le coin supérieur ou inférieur droit de l'écran d'accueil pour afficher les icônes, cliquez sur **Appareils**, cliquez sur **Projet**, puis suivez les instructions à l'écran.

 $-$ ou $-$ 

Sur certains modèles d'ordinateurs, dans l'écran d'accueil, cliquez sur l'icône **HP Quick Access to Miracast**, puis suivez les instructions à l'écran.

**<sup>2</sup> REMARQUE :** Pour savoir le type d'écran dont vous disposez (compatible avec Miracast ou Intel WiDi), reportez-vous à la documentation fournie avec votre téléviseur ou écran secondaire.

## <span id="page-29-0"></span>**Détection et connexion des écrans compatibles Intel WiDi (certains modèles uniquement)**

Utilisez Intel WiDi pour sans projeter sans fil des fichiers individuels tels que des photos, de la musique ou des vidéos ou dupliquer la totalité de l'écran de votre ordinateur sur un téléviseur ou un périphérique d'affichage secondaire.

Intel WiDi, une solution Miracast premium, facilite considérablement l'association du périphérique d'affichage secondaire ; fournit une duplication de plein écran ; et améliore la vitesse, la qualité et la mise à échelle. Intel WiDi Media Share (sur certains modèles uniquement) facilite le multitâche et offre des outils permettant de sélectionner et d'envoyer à l'aide d'un effleurement des fichiers multimédia individuels sur votre écran secondaire.

Pour vous connecter à des écrans compatibles Intel WiDi :

**▲** Placez le pointeur dans le coin supérieur ou inférieur droit de l'écran d'accueil pour afficher les icônes, cliquez sur **Appareils**, cliquez sur **Projet**, puis suivez les instructions à l'écran.

Pour ouvrir Intel WiDi depuis l'écran d'accueil :

**▲** SaisissezIntel WiDi, puis cliquez sur **Intel WiDi**.

Pour ouvrir Intel WiDi Media Share depuis l'écran d'accueil :

**▲** SaisissezIntel WiDi Media Share, puis cliquez sur **Intel Widi Media Share**.

# <span id="page-30-0"></span>**5 Navigation dans l'écran**

Pour revenir rapidement à l'écran d'accueil, appuyez sur la touche Windows  $\blacksquare$  du clavier ou sur le bouton

Windows  $\blacksquare$  de la tablette.

Les techniques suivantes permettent de naviguer dans l'écran de l'ordinateur :

- **Mouvements tactiles**
- Clavier et souris en option (vendue séparément)
- **REMARQUE :** Une souris USB externe (vendue séparément) peut être connectée à un port USB de l'ordinateur.

# **Utilisation des mouvements de l'écran tactile et du pavé tactile**

Le pavé tactile vous permet de naviguer sur l'écran de l'ordinateur et de contrôler le pointeur en toute simplicité à l'aide de mouvements tactiles. Pour naviguer sur l'écran tactile, utilisez les boutons gauche et droite du pavé tactile comme vous le feriez avec les boutons d'une souris externe. Vous pouvez également personnaliser les mouvements et afficher des démonstrations de leur fonctionnement.

Dans l'écran d'accueil, tapez panneau de configuration, sélectionnez **Panneau de configuration**, puis sélectionnez **Matériel et audio**. Sous **Périphériques et imprimantes**, sélectionnez **Souris**.

**<sup>2</sup> REMARQUE :** Sauf indication contraire, les mouvements indiqués ci-après peuvent être utilisés sur un pavé tactile ou un écran tactile. Les mouvements comportant l'indication « écran tactile uniquement » doivent être utilisés sur les modèles pourvus d'un écran tactile. Les mouvements du pavé tactile ne sont pas pris en charge par toutes les applications.

### **Pression**

Effectuez une ou deux pressions pour sélectionner ou ouvrir un élément à l'écran.

● Placez le pointeur sur un élément à l'écran, puis tapez sur la zone du pavé tactile à l'aide d'un doigt pour le sélectionner. Tapez deux fois sur un élément pour l'ouvrir.

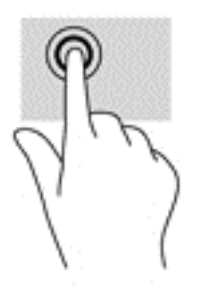

## **Défilement à deux doigts**

Utilisez le mouvement de défilement à deux doigts pour faire défiler une page ou une image vers le haut, le bas, la gauche ou la droite.

<span id="page-31-0"></span>Placez deux doigts légèrement écartés sur la zone du pavé tactile, puis déplacez-les horizontalement ou verticalement.

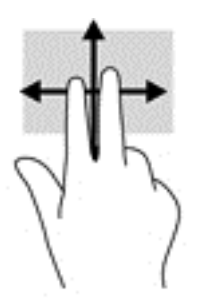

## **Pincement à deux doigts pour zoomer**

La fonction de pincement à deux doigts pour zoomer vous permet de faire un zoom avant ou arrière sur des images ou du texte.

- Pour faire un zoom arrière, placez deux doigts légèrement écartés sur le pavé tactile et rapprochez-les.
- Pour faire un zoom avant, placez deux doigts sur la zone du pavé tactile et éloignez-les l'un de l'autre.

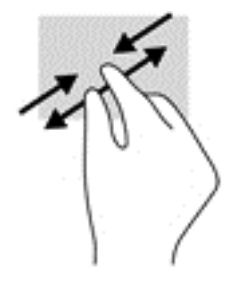

## **Clic à deux doigts**

Utilisez le mouvement de clic à deux doigts pour ouvrir le menu d'un objet à l'écran.

- *P* **REMARQUE :** Le clic à deux doigts est identique au clic droit avec une souris.
	- Placez deux doigts sur la zone du pavé tactile et appuyez pour ouvrir le menu d'options de l'objet sélectionné.

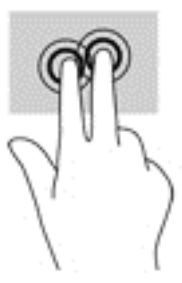

## **Balayage à partir du bord droit (écran tactile uniquement)**

Utilisez le balayage à partir du bord droit pour afficher les icônes Rechercher, Partager, Démarrer, Périphériques et Paramètres.

Faites glisser délicatement votre doigt à partir du bord droit de l'écran tactile pour afficher les icônes.

<span id="page-32-0"></span>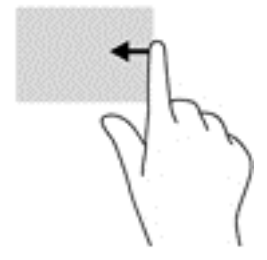

## **Balayage à partir du bord gauche (écran tactile uniquement)**

Utilisez le balayage à partir du bord gauche pour afficher vos applications ouvertes afin d'y accéder rapidement.

Faites glisser délicatement votre doigt à partir du bord gauche de l'écran. Sans le soulever, faites glisser à nouveau votre doigt vers le bord gauche pour afficher toutes les applications ouvertes.

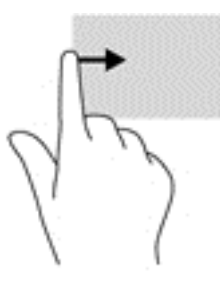

## **Balayage à partir du bord supérieur et inférieur (écran tactile uniquement)**

Utilisez le balayage à partir du bord supérieur ou inférieur pour afficher les options de commande qui vous permettent de personnaliser une application ouverte.

- **IMPORTANT :** Lorsqu'une application est ouverte, le balayage à partir du bord supérieur varie selon l'application.
	- Faites glisser doucement votre doigt depuis le bord supérieur ou inférieur pour afficher les options des applications.

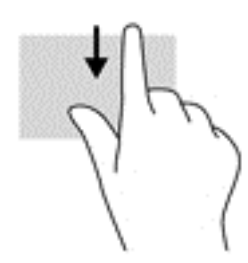

## **Utilisation du clavier et d'une souris en option**

Le clavier et la souris vous permettent de saisir des caractères, de sélectionner des éléments, d'effectuer un défilement et d'effectuer les mêmes fonctions qu'à l'aide des mouvements tactiles. Le clavier vous permet également d'utiliser des touches d'action et des touches d'activation pour réaliser des fonctions spécifiques. **ASTUCE :** La touche Windows  $\begin{bmatrix} 1 \\ 2 \end{bmatrix}$  du clavier ou le bouton Windows  $\begin{bmatrix} 1 \\ 3 \end{bmatrix}$  situé sur le bord droit de votre

ordinateur vous permet de revenir rapidement à l'écran d'accueil depuis une application ouverte ou le bureau Windows. Appuyez de nouveau sur le bouton ou la touche pour revenir à l'écran précédent.

**REMARQUE :** En fonction de votre pays ou région, les touches et fonctions du clavier peuvent être différentes de celles décrites dans cette section.

# <span id="page-34-0"></span>**6 Gestion de l'alimentation**

Votre ordinateur peut fonctionner sur batterie ou sur l'alimentation secteur externe. Lorsque l'ordinateur fonctionne uniquement sur batterie et qu'aucune source d'alimentation secteur n'est disponible pour charger la batterie, veillez à contrôler et économiser la charge de la batterie.

# **Activation et sortie des modes veille et veille prolongée**

Windows comporte deux états d'économie d'énergie : veille et veille prolongée.

- Veille : le mode veille est automatiquement activé après une période d'inactivité. Votre travail est enregistré dans la mémoire, ce qui vous permet de reprendre votre travail très rapidement. Vous pouvez également activer le mode veille manuellement. Pour plus d'informations, reportez-vous à la section Activation et sortie manuelle du mode veille à la page 27.
- Veille prolongée : le mode veille prolongée est activé automatiquement lorsque la batterie atteint un niveau de charge critique en mode veille. En mode veille prolongée, votre travail est enregistré dans un fichier de mise en veille prolongée et l'ordinateur se met hors tension. Vous pouvez également activer le mode veille prolongée manuellement. Pour plus d'informations, reportez-vous à la section [Activation et](#page-35-0) [sortie du mode veille prolongée manuellement \(certains modèles uniquement\) à la page 28](#page-35-0).
- **ATTENTION :** Pour éviter tout risque d'altération audio ou vidéo, de perte de fonctionnalité de lecture audio ou vidéo ou de perte d'informations, n'activez pas le mode veille pendant la lecture ou la gravure d'un disque ou d'une carte multimédia externe.
- **EMARQUE :** Il est impossible d'établir des communications réseau ou d'exécuter les fonctions de l'ordinateur lorsque ce dernier est en mode veille ou veille prolongée.

## **Activation et sortie manuelle du mode veille**

Vous pouvez lancer le mode veille de l'une des manières suivantes :

- Fermez l'écran.
- Dans l'écran d'accueil ou sur le bureau Windows, placez le pointeur dans le coin supérieur droit ou inférieur droit de l'écran pour afficher les icônes. Cliquez sur **Paramètres**, cliquez sur l'icône **Alimentation**, puis cliquez sur **Veille**.

Vous pouvez quitter le mode veille de l'une des manières suivantes :

- Appuyez brièvement sur l'interrupteur d'alimentation.
- Si l'ordinateur est fermé, relevez l'écran.
- **•** Appuyez sur une touche du clavier.
- Tapez ou effleurez le pavé tactile.

Lorsque l'ordinateur quitte le mode veille, les voyants d'alimentation s'allument et votre travail est restauré à l'écran.

**REMARQUE :** Si vous avez défini un mot de passe pour sortir du mode veille, vous devez entrer votre mot de passe Windows avant que votre travail ne s'affiche à l'écran.

## <span id="page-35-0"></span>**Activation et sortie du mode veille prolongée manuellement (certains modèles uniquement)**

Vous pouvez configurer le mode veille prolongée activé par l'utilisateur et modifier d'autres paramètres d'alimentation et délais d'attente dans les options d'alimentation.

**1.** Depuis l'écran d'accueil, tapez options d'alimentation, puis sélectionnez **Options d'alimentation**.

 $-$ ou $-$ 

Sur le bureau Windows, cliquez avec le bouton droit sur **Démarrer**, puis cliquez sur **Options d'alimentation**.

- **2.** Dans le volet gauche, cliquez sur **Choisir l'action du bouton d'alimentation**.
- **3.** Cliquez sur **Modifier des paramètres actuellement non disponibles**.
- **4.** Dans la zone **Lorsque j'appuie sur le bouton d'alimentation**, sélectionnez **Mettre en veille prolongée**.
- **5.** Cliquez sur **Enregistrer les modifications**.

Pour quitter le mode veille prolongée :

**▲** Appuyez brièvement sur l'interrupteur d'alimentation.

Lorsque l'ordinateur quitte le mode veille prolongée, les voyants d'alimentation s'allument et votre travail est restauré à l'écran.

### **Définition d'une protection par mot de passe lors de la sortie du mode veille ou veille prolongée**

Pour configurer l'ordinateur afin qu'il demande un mot de passe lorsqu'il quitte le mode veille ou veille prolongée, procédez comme suit :

**1.** Depuis l'écran d'accueil, tapez options d'alimentation, puis sélectionnez **Options d'alimentation**.

–ou–

Sur le bureau Windows, cliquez avec le bouton droit sur **Démarrer**, puis cliquez sur **Options d'alimentation**.

- **2.** Dans le volet gauche, cliquez sur **Demander un mot de passe pour sortir de veille**.
- **3.** Cliquez sur **Modifier des paramètres actuellement non disponibles**.
- **4.** Cliquez sur **Exiger un mot de passe (recommandé)**.

**REMARQUE :** Si vous souhaitez créer un mot de passe pour votre compte ou modifier le mot de passe existant, cliquez sur **Créer ou modifier le mot de passe de votre compte utilisateur**, puis suivez les instructions à l'écran. Si vous ne souhaitez pas créer un mot de passe pour votre compte ou modifier le mot de passe existant, passez à l'étape 5.

**5.** Cliquez sur **Enregistrer les modifications**.

**REMARQUE :** Si vous avez défini un mot de passe pour sortir du mode veille prolongée, vous devez entrer votre mot de passe Windows avant que votre travail ne s'affiche à l'écran.

# <span id="page-36-0"></span>**Utilisation de la jauge d'alimentation et des paramètres d'alimentation**

La jauge d'alimentation est située sur le bureau Windows. Elle vous permet d'accéder rapidement aux paramètres d'alimentation et d'afficher la charge de la batterie.

- Pour afficher le pourcentage de charge restante de la batterie et le mode de gestion de l'alimentation actuel, placez le pointeur sur l'icône de la jauge d'alimentation.
- Pour utiliser les options d'alimentation, cliquez sur l'icône de la jauge d'alimentation et sélectionnez un élément dans la liste. Dans l'écran d'accueil, vous pouvez également taper options d'alimentation, puis sélectionner **Options d'alimentation**.

Différentes icônes de la jauge d'alimentation indiquent si l'ordinateur fonctionne sur batterie ou sur l'alimentation externe. Le fait de placer le pointeur sur l'icône affiche un message si la batterie atteint un niveau bas ou critique.

## **Fonctionnement sur batterie**

Lorsque l'ordinateur contient une batterie chargée et qu'il n'est pas connecté à une alimentation externe, il est alimenté par la batterie. Lorsque l'ordinateur est éteint et débranché de toute source d'alimentation externe, la batterie présente dans l'ordinateur se décharge lentement. L'ordinateur affiche un message si la batterie atteint un niveau bas ou critique.

La durée de vie d'une batterie d'ordinateur varie en fonction des paramètres de gestion de l'alimentation, des logiciels exécutés sur l'ordinateur, de la luminosité de l'affichage, des périphériques externes connectés à l'ordinateur, ainsi que d'autres facteurs.

### **Batterie scellée en usine**

Pour contrôler l'état de la batterie ou si la batterie ne tient plus la charge, exécutez l'outil Contrôle de la batterie dans l'application HP Support Assistant.

**1.** Dans l'écran d'accueil, tapez support, puis sélectionnez l'application **HP Support Assistant**.

–ou–

Sur le bureau Windows, cliquez sur l'icône en forme de point d'interrogation située dans la zone de barre des tâches du bureau Windows.

**2.** Sélectionnez **Batterie et performances**. Si l'outil Contrôle de la batterie indique que votre batterie doit être remplacée, contactez le support.

La ou les batteries de ce produit ne peuvent pas être facilement remplacées par les utilisateurs. Le retrait ou le remplacement de la batterie pourrait affecter votre droit à la garantie. Si une batterie ne tient plus la charge, contactez le support. Ne jetez pas les batteries ayant atteint leur durée de vie utile avec les ordures ménagères. Appliquez les lois et réglementations locales en matière de mise au rebut des batteries.

## **Recherche d'informations sur la batterie**

Pour accéder aux informations sur la batterie :

**1.** Dans l'écran d'accueil, tapez support, puis sélectionnez l'application **HP Support Assistant**.

–ou–

<span id="page-37-0"></span>Sur le bureau Windows, cliquez sur l'icône en forme de point d'interrogation située dans la zone de barre des tâches du bureau Windows.

**2.** Sélectionnez **Batterie et performances**.

HP Support Assistant fournit les informations et les outils suivants sur la batterie :

- Outil Contrôle de la batterie
- Informations sur les types, spécifications, cycles de vie et capacités des batteries

## **Économie d'énergie de la batterie**

Pour économiser l'énergie de la batterie et optimiser sa durée de vie :

- Réduisez la luminosité de l'écran.
- Sélectionnez le paramètre **Économies d'énergie** dans Options d'alimentation.
- Si l'ordinateur reste inutilisé et débranché de toute source d'alimentation externe pendant plus de 2 semaines, retirez la batterie remplaçable par l'utilisateur de l'ordinateur et stockez-la séparément dans un endroit frais et sec.
- Désactivez les périphériques sans fil lorsque vous ne les utilisez pas.
- Déconnectez les périphériques externes non utilisés qui ne sont pas branchés sur une source d'alimentation externe, tel qu'un disque dur externe connecté à un port USB.
- Arrêtez, désactivez ou supprimez les cartes multimédia externes que vous n'utilisez pas.
- Avant de vous absenter, activez le mode veille ou arrêtez l'ordinateur.

### **Identification des niveaux bas de batterie**

Lorsqu'une batterie, qui est l'unique source d'alimentation de l'ordinateur, atteint un niveau de charge bas ou critique, vous risquez d'obtenir les résultats suivants :

● Le voyant de la batterie (certains modèles uniquement) indique un niveau de charge bas ou critique.

 $-$ ou $-$ 

- L'icône de la jauge d'alimentation sur le bureau Windows signale un niveau de batterie bas ou critique.
- **<sup>2</sup> REMARQUE :** Pour plus d'informations sur la jauge d'alimentation, reportez-vous à la section [Utilisation de la jauge d'alimentation et des paramètres d'alimentation à la page 29.](#page-36-0)

L'ordinateur prend les mesures suivantes dans le cas d'un niveau critique de charge :

- Si le mode veille prolongée est désactivé et que l'ordinateur est sous tension ou en mode veille, l'ordinateur reste brièvement en mode veille avant de s'arrêter. Les données non enregistrées sont alors perdues.
- Si le mode veille prolongée est activé et que l'ordinateur est sous tension ou en mode veille, le mode veille prolongée est activé.

## **Résolution d'un niveau bas de batterie**

#### **Résolution d'un niveau bas de batterie lorsqu'une source d'alimentation externe est disponible**

Connectez l'un des éléments suivants à l'ordinateur et à l'alimentation externe :

- <span id="page-38-0"></span>adaptateur secteur
- Périphérique d'amarrage ou d'extension en option
- Adaptateur d'alimentation en option acheté comme accessoire auprès de HP

### **Résolution d'un niveau bas de batterie lorsqu'aucune source d'alimentation n'est disponible**

Enregistrez votre travail et arrêtez l'ordinateur.

#### **Résolution d'un niveau bas de batterie lorsque l'ordinateur ne peut pas quitter le mode veille prolongée**

- **1.** Remplacez la batterie remplaçable par l'utilisateur déchargée par une batterie chargée ou connectez l'adaptateur secteur à l'ordinateur et à l'alimentation externe.
- **2.** Quittez le mode veille prolongée en appuyant sur l'interrupteur d'alimentation.

## **Fonctionnement sur l'alimentation secteur**

Pour plus d'informations sur la connexion à une alimentation secteur, reportez-vous au poster *Instructions d'installation* fourni avec l'ordinateur.

L'ordinateur n'utilise pas la batterie lorsque l'ordinateur est connecté à l'alimentation secteur externe à l'aide d'un adaptateur secteur approuvé ou d'un périphérique d'amarrage/d'extension en option.

**AVERTISSEMENT !** Pour réduire les risques, n'utilisez que l'adaptateur secteur fourni avec l'ordinateur, un adaptateur secteur de remplacement fourni par HP ou un adaptateur secteur acheté en tant qu'accessoire auprès de HP.

Connectez l'ordinateur à une alimentation externe dans l'une des conditions suivantes :

**AVERTISSEMENT !** Ne chargez pas la batterie de l'ordinateur à bord d'un avion.

- Lors du chargement ou du calibrage d'une batterie
- Lors de l'installation ou de la modification du logiciel système
- Lors de l'exécution d'une sauvegarde ou d'une restauration

Lorsque vous connectez l'ordinateur à l'alimentation externe :

- La batterie commence à se charger.
- La luminosité de l'écran augmente.
- L'icône de la jauge d'alimentation sur le bureau Windows change d'aspect.

Lorsque vous déconnectez l'alimentation secteur :

- L'ordinateur bascule sur l'alimentation par batterie.
- La luminosité de l'écran est automatiquement réduite pour prolonger la durée de vie de la batterie.
- L'icône de la jauge d'alimentation sur le bureau Windows change d'aspect.

### **Résolution des problèmes d'alimentation**

Testez l'adaptateur secteur si l'ordinateur présente l'un des symptômes suivants lorsqu'il est connecté au secteur :

- <span id="page-39-0"></span>L'ordinateur ne démarre pas.
- L'écran ne s'allume pas.
- Les voyants d'alimentation ne s'allument pas.

Pour tester l'adaptateur secteur :

- **1.** Arrêtez l'ordinateur.
- **2.** Connectez l'ordinateur à une prise électrique à l'aide de l'adaptateur secteur.
- **3.** Mettez l'ordinateur sous tension.
	- Si les voyants d'alimentation *s'allument*, l'adaptateur secteur fonctionne correctement.
	- Si les voyants d'alimentation *restent éteints*, vérifiez la connexion entre l'adaptateur secteur et l'ordinateur et la connexion entre l'adaptateur secteur et la prise secteur pour vous assurer que les connexions sont sécurisées.
	- Si les connexions sont sécurisées et que les voyants d'alimentation *restent éteints*, l'adaptateur secteur ne fonctionne pas et doit être remplacé.

Contactez le support technique pour obtenir plus d'informations sur le remplacement de l'adaptateur secteur.

# **Arrêt (ou mise hors tension) de l'ordinateur**

**ATTENTION :** Les données non enregistrées sont perdues lors de l'arrêt de l'ordinateur. Veillez à bien enregistrer votre travail avant d'arrêter l'ordinateur.

La commande Arrêter ferme tous les logiciels ouverts, y compris le système d'exploitation, puis éteint l'écran et met l'ordinateur hors tension.

Arrêtez l'ordinateur dans les conditions suivantes :

- Lorsque vous devez remplacer la batterie ou accéder à des composants à l'intérieur de l'ordinateur
- Lorsque vous vous connectez à un périphérique externe non connecté à un port USB ou vidéo
- Lorsque l'ordinateur reste inutilisé et débranché de l'alimentation externe pendant une période prolongée

Même si le bouton l'interrupteur d'alimentation permet d'arrêter l'ordinateur, nous vous recommandons d'utiliser la commande Arrêter de Windows.

- **REMARQUE :** Si l'ordinateur est en mode veille ou veille prolongée, vous devez d'abord quitter ce mode en appuyant brièvement sur l'interrupteur d'alimentation.
	- **1.** Enregistrez votre travail et fermez tous les logiciels ouverts.
	- **2.** Dans l'écran d'accueil ou sur le bureau Windows, placez le pointeur dans le coin supérieur droit ou inférieur droit de l'écran pour afficher les icônes.
	- **3.** Cliquez sur **Paramètres**, sélectionnez l'icône **Alimentation**, puis sélectionnez **Arrêter**.

 $-$ ou $-$ 

Cliquez avec le bouton droit sur le bouton **Démarrer** dans le coin inférieur gauche de l'écran, sélectionnez **Arrêter ou se déconnecter**, puis sélectionnez **Arrêter**.

Si vous ne parvenez pas à arrêter l'ordinateur et que vous ne pouvez pas utiliser les procédures d'arrêt précédentes, essayez les procédures d'urgence ci-après dans l'ordre indiqué :

- Appuyez sur ctrl+alt+suppr, cliquez sur l'icône **Alimentation**, puis sélectionnez **Arrêter**.
- Appuyez sur le bouton marche/arrêt pendant au moins 5 secondes.
- Déconnectez l'ordinateur de l'alimentation externe.
- Sur les modèles équipés d'une batterie remplaçable par l'utilisateur, retirez cette dernière.

# <span id="page-41-0"></span>**7 Maintenance de votre ordinateur**

Il convient de procéder à une maintenance régulière pour assurer le bon fonctionnement de votre ordinateur. Ce chapitre explique comment utiliser des outils tels que le défragmenteur de disque et le nettoyage de disque. Il fournit également des instructions pour mettre à jour des logiciels et pilotes, pour nettoyer l'ordinateur et des conseils pour emporter celui-ci en voyage (ou l'expédier).

# **Amélioration des performances**

En procédant régulièrement à des tâches de maintenance (à l'aide d'outils tels que le défragmenteur de disque et le nettoyage de disque), vous pouvez améliorer les performances de votre ordinateur.

### **Utilisation du défragmenteur de disque**

HP recommande de défragmenter votre disque dur au moins une fois par mois avec le défragmenteur de disque.

**<sup>2</sup> REMARQUE :** Il n'est pas nécessaire d'exécuter le défragmenteur de disque dur sur les disques durs électroniques.

Pour exécuter le défragmenteur de disque :

- **1.** Connectez l'ordinateur à l'alimentation secteur.
- **2.** Dans l'écran d'accueil, tapez défragmenter, puis sélectionnez **Défragmenter et optimiser vos lecteurs**.
- **3.** Suivez les instructions à l'écran.

Pour des informations supplémentaires, consultez l'aide du défragmenteur de disque.

### **Utilisation du nettoyage de disque**

Utilisez le nettoyage de disque pour rechercher sur le disque dur les fichiers non nécessaires que vous pouvez supprimer en toute sécurité pour libérer de l'espace sur le disque. L'ordinateur fonctionne ainsi plus efficacement.

Pour exécuter le nettoyage de disque :

- **1.** Dans l'écran d'accueil, tapez disque, puis sélectionnez un des éléments suivants :
	- **Libérer de l'espace disque sur cet ordinateur**
	- **Désinstaller des applications pour libérer de l'espace disque**
	- **Libérer de l'espace disque en supprimant les fichiers non nécessaires**
- **2.** Suivez les instructions à l'écran.

## **Utilisation de HP 3D DriveGuard (certains modèles uniquement)**

HP 3D DriveGuard protège un disque dur en parquant l'unité et en interrompant les requêtes de données dans les circonstances suivantes :

- <span id="page-42-0"></span>Vous faites tomber votre ordinateur.
- Vous déplacez l'ordinateur avec l'écran fermé lorsque le système fonctionne sur batterie.

Quelques instants après la survenue de l'un de ces événements, HP 3D DriveGuard rétablit le fonctionnement normal du disque dur.

**REMARQUE :** En raison de l'absence de pièces mobiles dans les disques durs électroniques (SSD), HP 3D DriveGuard est inutile avec ce type de disque.

**EX REMARQUE :** Un disque dur placé dans le compartiment du disque dur principal ou dans le compartiment du disque dur secondaire est protégé par HP 3D DriveGuard. Il ne protège pas les unités installées dans des dispositifs d'accueil en option ou connectées à un port USB.

Pour plus d'informations, reportez-vous à l'aide du logiciel HP 3D DriveGuard.

## **Mise à jour des programmes et des pilotes**

HP recommande de mettre à jour régulièrement vos logiciels et pilotes. Les mises à jour peuvent permettre de résoudre des problèmes et ajoutent de nouvelles fonctions et options à votre ordinateur. Par exemple, des composants graphiques anciens peuvent s'avérer incompatibles avec les tout derniers logiciels de jeu. Sans les derniers pilotes, vous ne serez pas en mesure de tirer le meilleur parti de votre équipement.

Accédez à la page <http://www.hp.com/support> pour télécharger les dernières versions des logiciels et pilotes HP. Vous pouvez également vous inscrire pour recevoir des notifications automatiques de mise à jour dès qu'elles sont disponibles.

Si vous souhaitez mettre à jour vos programmes et vos pilotes, procédez comme suit :

**1.** Dans l'écran d'accueil, tapez support, puis sélectionnez l'application **HP Support Assistant**.

-ou-

Sur le bureau Windows, cliquez sur l'icône en forme de point d'interrogation située dans la zone de barre des tâches du bureau Windows.

- **2.** Sélectionnez **Optimisations et mises à jour**, puis cliquez sur **Vérifiez maintenant si des mises à jour HP doivent être effectuées**.
- **3.** Suivez les instructions à l'écran.

# **Nettoyage de votre ordinateur**

Utilisez les produits suivants pour nettoyer en toute sécurité votre ordinateur :

- Chlorure d'ammonium diméthylbenzylique en solution à 0,3 % maximum (par exemple, des lingettes jetables commercialisées sous diverses marques).
- Liquide nettoyant pour vitres sans alcool
- Solution contenant de l'eau et du savon doux
- Chiffon microfibre sec ou peau de chamois (chiffon antistatique non gras)
- Lingettes antistatiques

**ATTENTION :** Évitez les solvants forts susceptibles d'endommager de manière permanente votre ordinateur. Si vous n'êtes pas sûr qu'un produit de nettoyage est adapté à votre ordinateur, vérifiez que l'alcool, l'acétone, le chlorure d'ammonium, le chlorure de méthylène et les solvants hydrocarburés sont absents de sa composition.

Les matières fibreuses, telles que les serviettes en papier, peuvent rayer l'ordinateur. À long terme, les particules de poussière et les produits de nettoyage peuvent finir par s'incruster dans les rayures.

### <span id="page-43-0"></span>**Procédures de nettoyage**

Pour nettoyer en toute sécurité votre ordinateur, suivez les instructions de cette section.

- **AVERTISSEMENT !** Pour éviter tout risque d'électrocution ou de détérioration des composants, ne nettoyez pas l'ordinateur lorsqu'il est sous tension.
	- **1.** Mettez l'ordinateur hors tension.
	- **2.** Débranchez l'alimentation externe.
	- **3.** Déconnectez tous les périphériques externes alimentés.
- **ATTENTION :** Pour ne pas endommager les composants internes, ne vaporisez pas d'agents de nettoyage ou de liquides directement sur la surface de l'ordinateur. Les liquides projetés sur la surface risquent d'endommager de façon permanente les composants internes.

#### **Nettoyage de l'écran**

Essuyez délicatement l'écran à l'aide d'un chiffon doux et non pelucheux imprégné d'un nettoyant pour vitres sans alcool. Assurez-vous que l'écran est sec avant de fermer l'ordinateur.

#### **Nettoyage du capot ou des parties latérales**

Pour nettoyer et désinfecter le capot ou les parties latérales, utilisez une lingette en microfibre ou une peau de chamois imprégnée de l'une des solutions de nettoyage répertoriées ci-dessus ou une lingette jetable anti-bactérie.

**REMARQUE :** Lors du nettoyage du capot de l'ordinateur, effectuez un mouvement circulaire pour mieux retirer les poussières et dépôts.

#### **Nettoyage du pavé tactile, du clavier ou de la souris (certains modèles uniquement)**

**AVERTISSEMENT !** Pour éviter tout risque de choc électrique et toute détérioration des composants internes, n'utilisez pas d'embout d'aspirateur pour nettoyer le clavier. L'utilisation d'un aspirateur peut entraîner le dépôt de poussières ménagères sur le clavier.

**ATTENTION :** Pour ne pas endommager les composants internes, évitez toute infiltration de liquide entre les touches.

- Pour nettoyer le pavé tactile, le clavier ou la souris, utilisez un chiffon microfibre doux ou une peau de chamois, humidifiée avec une des solutions nettoyantes répertoriée précédemment, ou utilisez une lingette jetable destinée à cet usage.
- Pour éviter que les touches deviennent collantes et pour éliminer la poussière, les peluches et les particules susceptibles de se loger sous les touches, utilisez une bombe dépoussiérante à air comprimé avec embout directionnel.

## **Déplacement avec votre ordinateur ou transport**

Si vous devez vous déplacer avec votre ordinateur ou le transporter, suivez les conseils ci-dessous quelques conseils pour protéger votre équipement.

Préparez votre ordinateur avant de le déplacer ou de le transporter :

- Sauvegardez vos données sur une unité externe.
- Retirez tous les disques et toutes les cartes multimédia externes, telles que les cartes mémoire.
- Désactivez et déconnectez tous les périphériques externes.
- Arrêtez l'ordinateur.
- Emportez une copie de sauvegarde de vos données. Conservez la copie de sauvegarde à l'écart de l'ordinateur.
- Lorsque vous voyagez en avion, prenez l'ordinateur avec vos bagages à main ; ne l'enregistrez pas en soute.
- **ATTENTION :** Évitez d'exposer l'unité à des champs magnétiques. Les portiques de détection et les bâtons de sécurité utilisés dans les aéroports sont des dispositifs de sécurité qui génèrent des champs magnétiques. Les tapis roulants et dispositifs de sécurité aéroportuaires similaires qui contrôlent les bagages utilisent généralement des rayons X et non des champs magnétiques, ce qui ne représente aucun risque pour les unités.
- Si vous envisagez d'utiliser votre ordinateur en vol, écoutez les annonces indiquant à quel moment vous êtes autorisés à le faire. L'utilisation en vol de l'ordinateur est à la discrétion de la compagnie aérienne.
- Si vous devez expédier l'ordinateur ou une unité par la poste, empaquetez-les dans un emballage à bulles d'air ou un autre emballage protecteur et apposez l'inscription « FRAGILE ».
- L'utilisation de périphériques sans fil peut être limitée dans certains environnements. Ces restrictions peuvent s'appliquer à bord des avions, dans les hôpitaux, dans les lieux à proximité d'explosifs et dans les environnements dangereux. Si vous ne connaissez pas la politique relative à l'utilisation d'un périphérique sans fil particulier sur votre ordinateur, demandez l'autorisation de l'utiliser avant de le mettre sous tension.
- Si vous vous déplacez à l'étranger, appliquez les recommandations suivantes :
	- Vérifiez les réglementations douanières relatives aux ordinateurs pour tous les pays/régions où vous vous rendez.
	- Vérifiez les spécifications des cordons d'alimentation et des adaptateurs dans les pays/régions où vous prévoyez d'utiliser votre ordinateur. En effet, les spécifications de tension, de fréquence et de prise varient selon les pays/régions.
	- **AVERTISSEMENT !** Afin de réduire le risque de choc électrique, d'incendie ou de détérioration du matériel, n'essayez pas d'alimenter l'ordinateur au moyen d'un kit de conversion de tension destiné aux équipements ménagers.

# <span id="page-45-0"></span>**8 Protection de votre ordinateur et de vos informations**

La sécurité de l'ordinateur est indispensable pour protéger la confidentialité, l'intégrité et la disponibilité de vos données. Les solutions de sécurité standard fournies par le système d'exploitation Windows, les applications HP, l'utilitaire non-Windows Setup Utility (BIOS) et d'autres logiciels tiers peuvent vous aider à protéger votre ordinateur contre un large éventail de risques, notamment les virus, les vers et d'autres types de codes malveillants.

**IMPORTANT :** Certaines fonctions de sécurité répertoriées dans ce chapitre peuvent ne pas être disponibles sur votre ordinateur.

## **Utilisation de mots de passe**

Un mot de passe est un ensemble de caractères utilisés pour protéger les informations contenues sur votre ordinateur et sécuriser les transactions en ligne. Plusieurs types de mots de passe peuvent être définis. Par exemple, lorsque vous configurez votre ordinateur pour la première fois, vous êtes invité à créer un mot de passe utilisateur pour protéger votre ordinateur. Des mots de passe supplémentaires peuvent être définis dans Windows ou dans HP Setup Utility (BIOS) qui est préinstallé sur l'ordinateur.

Vous trouverez peut-être pratique d'utiliser le même mot de passe pour une fonction de Setup Utility (BIOS) et pour une fonction de sécurité Windows.

Pour créer et enregistrer les mots de passe, suivez les conseils suivants :

- Pour réduire le risque de blocage de l'ordinateur, notez chaque mot de passe et conservez-les en lieu sûr, à l'écart de l'ordinateur. Ne les stockez pas dans un fichier sur l'ordinateur.
- Lorsque vous créez des mots de passe, suivez les instructions définies par le programme.
- Changez vos mots de passe au moins tous les 3 mois.
- Le mot de passe idéal est long et possède des lettres, signes de ponctuation, symboles et chiffres.
- Avant d'envoyer votre ordinateur pour réparation, sauvegardez vos fichiers, supprimez vos fichiers confidentiels, puis supprimez tous les réglages de mots de passe.

Pour plus d'informations sur les mots de passe Windows, tels que les mots de passe pour écran de veille :

**▲** Dans l'écran d'accueil, tapez support, puis sélectionnez l'application **HP Support Assistant**.

-ou-

Sur le bureau Windows, cliquez sur l'icône en forme de point d'interrogation située dans la zone de barre des tâches du bureau Windows.

## <span id="page-46-0"></span>**Définition de mots de passe Windows**

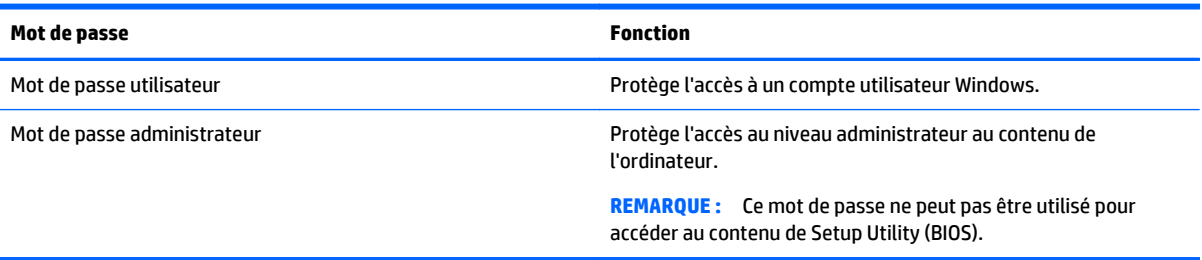

## **Définition de mots de passe dans Setup Utility (BIOS)**

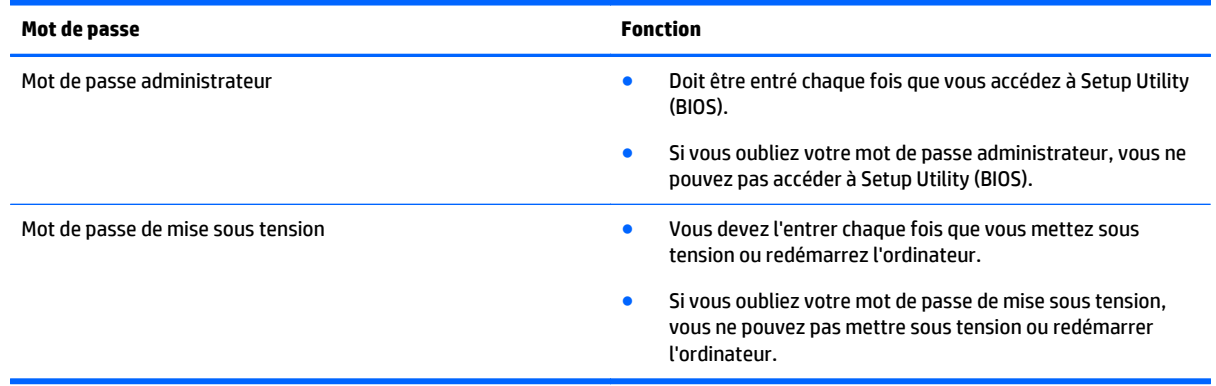

Pour définir, modifier ou supprimer un mot de passe administrateur ou de mise sous tension dans Setup Utility (BIOS) :

- **ATTENTION :** Procédez avec la plus grande prudence lorsque vous apportez des modifications dans Setup Utility (BIOS). Toute erreur pourrait empêcher l'ordinateur de fonctionner correctement.
- **EMARQUE :** Si votre tablette est équipée d'une station clavier, connectez la tablette à la station avant de suivre cette procédure.
	- **1.** Démarrez Setup Utility (BIOS) :
		- Ordinateurs ou tablettes avec claviers :
			- ▲ Démarrez ou redémarrez l'ordinateur, appuyez rapidement sur la touche echap, puis appuyez sur la touche f10.
		- Tablettes sans clavier :
			- **1.** Allumez ou redémarrez la tablette, puis appuyez brièvement sur le bouton de réduction du volume.

- ou -

Allumez ou redémarrez la tablette, puis appuyez brièvement sur le bouton Windows.

- **2.** Tapez sur la touche **f10**.
- **2.** Sélectionnez **Security** (sécurité), puis suivez les instructions à l'écran.

Vos modifications prennent effet au redémarrage de l'ordinateur.

# <span id="page-47-0"></span>**Utilisation d'un logiciel de sécurité sur Internet**

Lorsque vous utilisez l'ordinateur pour accéder à la messagerie électronique, au réseau ou à Internet, vous l'exposez à des virus informatiques, logiciels espions et autres menaces en ligne. Pour protéger votre ordinateur, un logiciel de sécurité sur Internet comprenant un antivirus et des fonctions de pare-feu peut être installé sur votre ordinateur en version d'essai. Le logiciel de sécurité doit être mis à jour régulièrement afin de fournir une protection permanente contre les nouveaux virus détectés et les autres risques de sécurité. Il est vivement recommandé de mettre à niveau la version d'évaluation du logiciel ou d'acheter le logiciel de votre choix afin de protéger entièrement l'ordinateur.

### **Utilisation d'un logiciel antivirus**

Les virus informatiques peuvent désactiver les applications, les utilitaires ou le système d'exploitation, ou les empêcher de fonctionner normalement. Les logiciels antivirus peuvent détecter la plupart des virus et les détruire. Dans la majorité des cas, ils peuvent réparer les dégâts occasionnés.

Les logiciels antivirus doivent être mis à jour régulièrement afin de fournir une protection permanente contre les nouveaux virus détectés.

Un logiciel antivirus peut être préinstallé sur votre ordinateur. Il est vivement recommandé d'utiliser le logiciel antivirus de votre choix pour protéger complètement l'ordinateur.

Pour plus d'informations sur les virus informatiques, dans l'écran d'accueil, tapez support, puis sélectionnez l'application **HP Support Assistant**.

### **Utilisation d'un logiciel de pare-feu**

Les pare-feu visent à empêcher tout accès non autorisé à un système ou à un réseau. Un pare-feu peut être un logiciel que vous installez sur l'ordinateur et/ou sur un réseau ou une solution à la fois matérielle et logicielle.

Deux types de pare-feu peuvent être envisagés :

- Pare-feu au niveau de l'hôte : logiciel qui protège uniquement l'ordinateur sur lequel il est installé.
- Pare-feu au niveau du réseau : installé entre le modem DSL ou le modem câble et le réseau domestique afin de protéger tous les ordinateurs présents sur le réseau.

Lorsqu'un pare-feu est installé sur un système, toutes les données échangées au niveau du système sont contrôlées et comparées à un ensemble de critères de sécurité définis par l'utilisateur. Toutes les données ne répondant pas à ces critères sont bloquées.

## **Installation de mises à jour logicielles**

Les logiciels HP, Windows et tiers installés sur votre ordinateur doivent être régulièrement mis à jour pour corriger les problèmes de sécurité et améliorer les performances. Pour plus d'informations, reportez-vous à la section [Mise à jour des programmes et des pilotes à la page 35](#page-42-0).

# **Installation de mises à jour de sécurité critiques**

**ATTENTION :** Microsoft envoie des alertes relatives à des mises à jour critiques. Pour protéger l'ordinateur des failles de sécurité et des virus, installez les mises à jour critiques dès que vous recevez une alerte de Microsoft.

Vous pouvez installer ces mises à jour manuellement ou automatiquement.

Pour afficher ou modifier les paramètres :

<span id="page-48-0"></span>**1.** Dans l'écran d'accueil, tapez panneau de configuration.

 $-$ ou $-$ 

Sur le bureau Windows, cliquez avec le bouton droit sur **Démarrer** et sélectionnez **Panneau de configuration**.

**2.** Sélectionnez **Système et sécurité**, **Mise à jour Windows**, **Modifier des paramètres**, puis suivez les instructions à l'écran.

## **Protection de votre réseau sans fil**

Lorsque vous configurez un réseau WLAN ou accédez à un réseau WLAN existant, activez systématiquement les fonctions de sécurité pour protéger votre réseau contre tout accès non autorisé. Les réseaux WLAN situés dans les lieux publics (bornes d'accès), tels que les cafés et les aéroports, ne fournissent pas nécessairement de garantie de sécurité.

# **Sauvegarde des applications logicielles et des données**

Sauvegardez régulièrement vos applications logicielles et vos données pour éviter toute perte ou altération permanente suite à une attaque de virus ou à une panne logicielle ou matérielle. Pour plus d'informations, reportez-vous à la section [Sauvegarde et restauration à la page 48](#page-55-0).

# **Utilisation d'un verrou antivol en option**

Un verrou antivol (vendu séparément) possède un caractère dissuasif, mais ne constitue pas une garantie contre une utilisation malveillante ou le vol du produit. Les verrous antivol constituent une méthode parmi d'autres que vous pouvez utiliser dans le cadre d'une solution de sécurité complète afin d'optimiser votre protection contre le vol.

L'emplacement pour câble antivol de votre ordinateur peut légèrement différer de l'illustration présentée dans cette section. Reportez-vous au chapitre [Découverte de votre ordinateur à la page 4](#page-11-0) pour connaître la position de l'emplacement pour verrou antivol sur votre ordinateur.

- **1.** Enroulez le verrou antivol autour d'un objet fixe.
- **2.** Insérez la clé **(1)** dans le verrou antivol **(2)**.

**3.** Insérez le verrou antivol dans l'emplacement qui lui est réservé sur l'ordinateur **(3)**, puis verrouillez-le à l'aide de la clé.

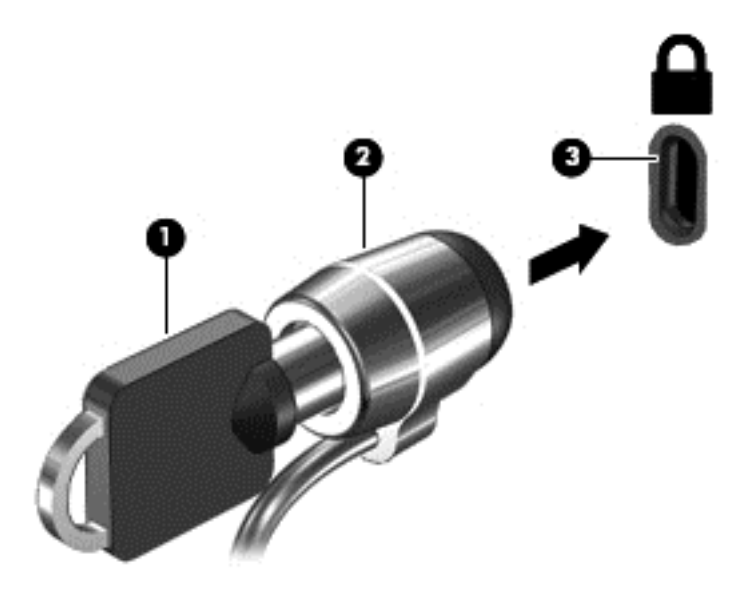

**4.** Retirez la clé et conservez-la en lieu sûr.

# <span id="page-50-0"></span>**9 Utilisation de Setup Utility (BIOS)**

L'utilitaire Setup Utility, à savoir le BIOS (Basic Input/Output System), contrôle la communication entre tous les périphériques d'entrée et de sortie du système (par exemple, les unités de disques, écrans, claviers, souris et imprimantes). Setup Utility (BIOS) inclut des paramètres pour les types de périphériques installés, la séquence de démarrage de l'ordinateur, ainsi que la quantité de la mémoire système et de la mémoire étendue.

# **Démarrage de Setup Utility (BIOS)**

- **ATTENTION :** Procédez avec la plus grande prudence lorsque vous apportez des modifications dans Setup Utility (BIOS). Toute erreur pourrait empêcher l'ordinateur de fonctionner correctement.
- **REMARQUE :** Si votre tablette est équipée d'une station clavier, connectez la tablette à la station avant de suivre la procédure de ce chapitre.
	- Ordinateurs ou tablettes avec claviers :
		- ▲ Démarrez ou redémarrez l'ordinateur, appuyez rapidement sur la touche echap, puis appuyez sur la touche f10.
	- Tablettes sans clavier :
		- **1.** Allumez ou redémarrez la tablette, puis appuyez brièvement sur le bouton de réduction du volume.
			- ou -

Allumez ou redémarrez la tablette, puis appuyez brièvement sur le bouton Windows.

**2.** Tapez sur la touche **f10**.

## **Mise à jour du BIOS**

Des mises à jour du BIOS peuvent être disponibles sur le site Web HP.

La plupart des mises à jour du BIOS proposées sur le site Web HP se présentent sous la forme de fichiers compressés appelés *SoftPaqs*.

Certaines mises à jour intègrent un fichier appelé Readme.txt qui contient des informations sur l'installation du fichier et la résolution de problèmes qui y sont liés.

### **Identification de la version du BIOS**

Pour déterminer si les mises à jour du BIOS disponibles sont ultérieures aux versions du BIOS actuellement installées sur l'ordinateur, vous devez connaître la version actuelle du BIOS système.

Vous pouvez afficher les informations concernant la version du BIOS (également appelé *Date ROM* et *BIOS système*) à partir de l'écran d'accueil en tapant support, en sélectionnant l'application **HP Support Assistant** et en sélectionnant **Poste de travail**, puis **Information système** ou en utilisant Setup Utility (BIOS).

- <span id="page-51-0"></span>**1.** Démarrez Setup Utility (BIOS) (reportez-vous à la section [Démarrage de Setup Utility \(BIOS\)](#page-50-0) [à la page 43\)](#page-50-0).
- **2.** Sélectionnez **Main** (Principal) et prenez note de la version actuelle de votre BIOS.
- **3.** Sélectionnez **Exit** (Quitter), sélectionnez **Exit Discarding Changes** (Quitter en ignorant les modifications), puis suivez les instructions à l'écran.

## **Téléchargement d'une mise à jour du BIOS**

**ATTENTION :** Pour éviter d'endommager l'ordinateur ou de faire échouer l'installation, téléchargez et installez une mise à jour du BIOS uniquement lorsque l'ordinateur est connecté à une source d'alimentation externe fiable via un adaptateur secteur. N'effectuez aucun téléchargement ni aucune installation de mise à jour du BIOS lorsque l'ordinateur fonctionne sur batterie, est installé dans un périphérique d'amarrage en option ou connecté à une source d'alimentation en option. Au cours du téléchargement et de l'installation, suivez les instructions ci-dessous.

- Ne déconnectez pas l'alimentation de l'ordinateur en débranchant le cordon d'alimentation de la prise secteur.
- N'arrêtez pas l'ordinateur et n'activez pas le mode veille.
- Abstenez-vous d'insérer, de retirer, de connecter ou de déconnecter un périphérique, un câble ou un cordon.

**EX REMARQUE :** Si votre ordinateur est connecté à un réseau, consultez l'administrateur réseau avant d'installer des mises à jour logicielles, en particulier celles du BIOS système.

**1.** Dans l'écran d'accueil, tapez support, puis sélectionnez l'application **HP Support Assistant**.

 $-$ ou $-$ 

Sur le bureau Windows, cliquez sur l'icône en forme de point d'interrogation située dans la zone de barre des tâches du bureau Windows.

- **2.** Sélectionnez **Updates and tune-ups** (Optimisations et mises à jour), puis cliquez sur **Vérifiez maintenant si des mises à jour HP doivent être effectuées**.
- **3.** Suivez les instructions à l'écran.
- **4.** Dans la zone de téléchargement, procédez comme suit :
	- **a.** Identifiez la mise à jour du BIOS la plus récente et comparez-la à la version du BIOS actuellement installée sur l'ordinateur. Si la mise à jour est plus récente que votre BIOS, notez la date, le nom et d'autres informations. Ces informations vous seront utiles pour rechercher la mise à jour une fois qu'elle aura été téléchargée sur le disque dur.
	- **b.** Suivez les instructions à l'écran pour télécharger les éléments sélectionnés sur le disque dur.

Si la mise à jour est plus récente que votre BIOS, notez le chemin d'accès de la mise à jour téléchargée sur votre disque dur. Vous devrez accéder à cet emplacement lorsque vous serez prêt à installer la mise à jour.

Les procédures d'installation du BIOS varient. Suivez les instructions qui apparaissent à l'écran une fois le téléchargement terminé. Si aucune instruction ne s'affiche, procédez comme suit :

**1.** Dans l'écran d'accueil, tapez fichiers, puis sélectionnez **Explorateur de fichiers**.

 $-$ ou $-$ 

Sur le bureau Windows, cliquez avec le bouton droit sur le bouton **Démarrer** et sélectionnez **Explorateur de fichiers**.

- **2.** Cliquez sur la désignation du disque dur. Il s'agit généralement de Disque local (C:).
- **3.** À l'aide du chemin d'accès noté précédemment, ouvrez le dossier du disque dur qui contient la mise à jour.
- **4.** Double-cliquez sur le fichier dont l'extension est .exe (par exemple, *nomfichier*.exe).

L'installation du BIOS commence.

**5.** Terminez l'installation en suivant les instructions à l'écran.

**<sup>2</sup> REMARQUE :** Lorsqu'un message apparaît à l'écran pour indiquer que l'installation s'est correctement déroulée, vous pouvez supprimer le fichier téléchargé du disque dur.

# <span id="page-53-0"></span>**10 Utilisation de l'interface UEFI de diagnostic matériel de PC HP**

L'utilitaire UEFI (Unified Extensible Firmware Interface) de diagnostics matériels HP vous permet d'exécuter des tests de diagnostic afin de déterminer si le matériel de l'ordinateur fonctionne correctement. L'outil s'exécute en dehors du système d'exploitation pour isoler les pannes matérielles à partir des problèmes qui peuvent être causés par le système d'exploitation ou d'autres composants logiciels.

Pour démarrer l'interface UEFI de diagnostic matériel de PC HP (UEFI) :

- **1.** Démarrez Setup Utility :
	- Ordinateurs ou tablettes avec claviers :
		- ▲ Allumez ou redémarrez l'ordinateur, puis appuyez rapidement sur la touche echap.
	- Tablettes sans clavier :
		- ▲ Allumez ou redémarrez la tablette, puis appuyez brièvement sur le bouton de réduction du volume.
			- ou -

Allumez ou redémarrez la tablette, puis appuyez brièvement sur le bouton Windows.

**2.** Tapez ou appuyez sur la touche **f2**.

Le BIOS recherche les outils de diagnostic à 3 emplacements dans l'ordre suivant :

- **a.** Unité USB connectée
- **<sup>2</sup> REMARQUE :** Pour télécharger l'outil de l'interface UEFI de diagnostic matériel de PC HP sur une unité USB, reportez-vous à la section Téléchargement de l'interface UEFI de diagnostic matériel de PC HP sur un périphérique USB à la page 46.
- **b.** Disque dur
- **c.** BIOS
- **3.** Lorsque l'outil de diagnostic s'ouvre, utilisez les touches de direction pour sélectionner le type de test de diagnostic que vous souhaitez exécuter, puis suivez les instructions à l'écran.

**REMARQUE :** Pour interrompre un test de diagnostic, appuyez ou tapez sur echap.

# **Téléchargement de l'interface UEFI de diagnostic matériel de PC HP sur un périphérique USB**

**REMARQUE :** Les instructions de téléchargement de l'interface UEFI de diagnostic matériel de PC HP sont uniquement fournies en anglais.

Il existe deux méthodes pour télécharger HP PC Hardware Diagnostics sur un périphérique USB :

**Méthode 1 : Page d'accueil de HP PC Diagnostics** — Permet d'accéder à la dernière version de l'interface UEFI

- **1.** Ouvrez la page<http://hp.com/go/techcenter/pcdiags>.
- **2.** Cliquez sur le lien **Télécharger** UEFI et sélectionnez **Exécuter**.

**Méthode 2 : Pages d'assistance et de pilotes** — Permettent de télécharger les versions récentes et anciennes d'un produit spécifique

- **1.** Ouvrez la page [http://www.hp.com.](http://www.hp.com)
- **2.** Placez le pointeur sur **Assistance**, en haut de la page, puis cliquez sur **Télécharger des pilotes**.
- **3.** Dans la zone de texte, entrez le nom du produit, puis cliquez sur **Aller**.

–ou–

Cliquez sur **Rechercher** pour que HP détecte automatiquement votre produit.

- **4.** Sélectionnez le modèle de votre ordinateur, puis sélectionnez votre système d'exploitation.
- **5.** Dans la section **Diagnostic**, cliquez sur **Environnement de support HP Unified Extensible Firmware Interface (UEFI)**.

 $-$ ou $-$ 

Cliquez sur **Télécharger**, puis sélectionnez **Exécuter**.

# <span id="page-55-0"></span>**11 Sauvegarde et restauration**

Ce chapitre couvre les processus suivants : Les informations contenues dans ce chapitre décrivent une procédure standard pour la plupart des modèles.

- Création de supports de restauration et de sauvegardes
- Restauration de votre système

Pour plus d'informations, reportez-vous à Aide et Support.

- **▲** Dans l'écran d'accueil, tapez aide, puis sélectionnez **Aide et support**.
- **IMPORTANT :** Si vous utilisez la restauration du démarrage F11 ou par USB pour restaurer votre système, la batterie de tablette doit disposer d'au moins 70 % alimentation de la batterie restante avant de lancer le processus de restauration.

## **Création de supports de restauration et de sauvegardes**

Les méthodes suivantes de création de supports de restauration et de sauvegardes sont disponibles sur certains modèles uniquement. Choisissez la méthode selon le modèle de votre ordinateur.

- Utilisez HP Recovery Manager après avoir configuré l'ordinateur pour créer des supports HP Recovery. Cette étape crée une sauvegarde de la partition HP Recovery sur l'ordinateur. La sauvegarde peut être utilisée pour réinstaller le système d'exploitation d'origine en cas de corruption ou de remplacement du disque dur. Pour obtenir des informations sur la création des supports de restauration, reportez-vous à la section Création de supports HP Recovery (certains modèles uniquement) à la page 48. Pour plus d'informations sur les options de restauration disponibles avec les supports de restauration, reportezvous à la section [Restauration à l'aide de HP Recovery Manager à la page 50](#page-57-0).
- Utilisez les outils Windows pour créer des points de restauration système et des sauvegardes de vos informations personnelles.

Pour plus d'informations, reportez-vous à la section [Utilisation des outils Windows à la page 49.](#page-56-0)

**REMARQUE :** Si le stockage est égal ou inférieur à 32 Go, la restauration du système Microsoft est désactivée par défaut.

## **Création de supports HP Recovery (certains modèles uniquement)**

**IMPORTANT :** Si votre ordinateur ne dispose pas d'une option de création du support de restauration, vous pouvez obtenir un support de restauration pour votre système en contactant le support. Reportez-vous au livret *Les numéros de téléphone dans le monde* fourni avec l'ordinateur. Vous pouvez également trouver des informations de contact à partir du site Web de HP. Allez sur [http://www.hp.com/support,](http://www.hp.com/support) sélectionnez votre pays ou région puis suivez les instructions à l'écran.

HP Recovery Manager est un logiciel qui permet de créer un support de restauration une fois l'installation de l'ordinateur terminée. Avec ce support, vous pouvez effectuer une restauration du système en cas de corruption du disque dur. La restauration du système réinstalle le système d'exploitation d'origine et les logiciels installés en usine, puis configure les paramètres des logiciels. Le support HP Recovery peut également être utilisé pour personnaliser le système ou restaurer l'image d'usine lorsque vous remplacez le disque dur.

- <span id="page-56-0"></span>Un seul jeu de supports de restauration peut être créé. Manipulez ces outils de restauration avec précaution et conservez-les en lieu sûr.
- HP Recovery Manager examine l'ordinateur et détermine la capacité de stockage nécessaire pour le support qui sera requis.
- Pour créer des disques de restauration, votre ordinateur doit être équipé d'une unité optique capable de graver des DVD. Vous devez utiliser uniquement des disques vierges DVD-R, DVD+R, DVD-R double couche ou DVD+R double couche haute qualité. N'utilisez pas de disques réinscriptibles, tels que des CD ±RW, des DVD±RW, des DVD±RW double couche ou des BD-RE (Blu-ray réinscriptibles) ; ils sont incompatibles avec le logiciel HP Recovery Manager. Vous pouvez également utiliser une unité flash USB vierge haute qualité.
- Si vous souhaitez créer un support de restauration sur DVD alors que votre ordinateur ne possède aucune unité optique capable de graver des DVD, vous pouvez utiliser une unité optique externe (vendue séparément) afin de créer des disques de restauration ou vous pouvez obtenir des disques de restauration pour votre ordinateur auprès du support. Reportez-vous au livret *Les numéros de téléphone dans le monde* fourni avec l'ordinateur. Vous pouvez également trouver des informations de contact à partir du site Web de HP. Allez sur [http://www.hp.com/support,](http://www.hp.com/support) sélectionnez votre pays ou région puis suivez les instructions à l'écran. Si vous possédez une unité optique externe, elle doit être directement connectée à un port USB de l'ordinateur et non au port USB d'un périphérique externe (de type concentrateur USB).
- L'ordinateur doit être connecté au secteur avant de commencer la création du support de restauration.
- Cette procédure peut durer une heure ou plus. Elle ne doit pas être interrompue.
- Si nécessaire, vous pouvez quitter le logiciel avant d'avoir fini de créer tous les DVD de restauration. HP Recovery Manager finit alors la gravure en cours. À l'ouverture suivante de HP Recovery Manager, vous êtes invité à continuer et les disques restants sont gravés.

Pour créer un support HP Recovery :

- **1.** Dans l'écran d'accueil, tapez recovery, puis sélectionnez **HP Recovery Manager**.
- **2.** Sélectionnez **Créer un support de restauration**, puis suivez les instructions à l'écran.

Si vous devez restaurer le système, reportez-vous à la section [Restauration à l'aide de HP Recovery Manager](#page-57-0) [à la page 50.](#page-57-0)

## **Utilisation des outils Windows**

Vous pouvez créer des points de restauration système et des sauvegardes de vos informations personnelles à l'aide des outils Windows.

*P* **REMARQUE :** Si le stockage est égal ou inférieur à 32 Go, la restauration du système Microsoft est désactivée par défaut.

Pour obtenir plus d'informations et connaître les étapes à suivre, accédez à Aide et support.

▲ Dans l'écran d'accueil, tapez aide, puis sélectionnez **Aide et support**.

## **Restauration**

Plusieurs options permettent de restaurer votre système. Choisissez la méthode la mieux adaptée à votre situation et à votre niveau de compétence :

**IMPORTANT :** Toutes les méthodes ne sont pas disponibles pour tous les modèles.

- <span id="page-57-0"></span>● Windows propose plusieurs options de restauration, notamment la sauvegarde, l'actualisation de l'ordinateur et la réinitialisation de l'ordinateur à son état d'origine. Pour plus d'informations, reportezvous à Aide et support.
	- ▲ Dans l'écran d'accueil, tapez aide, puis sélectionnez **Aide et support**.
- Si vous souhaitez corriger un problème lié à une application ou un pilote préinstallé, utilisez l'option de réinstallation de pilotes et/ou applications de HP Recovery Manager pour réinstaller chaque application ou pilote.
	- ▲ Dans l'écran d'accueil, saisissezrecovery, sélectionnez **Recovery Manager**, sélectionnez **Reinstall drivers and/or applications** (Réinstallation de pilotes et/ou applications), puis suivez les instructions à l'écran.
- Sur certains modèles, si vous souhaitez réinitialiser votre ordinateur à l'aide d'une image réduite, vous pouvez choisir l'option HP Restauration d'image réduite dans la partition HP Recovery ou le support HP Recovery. La restauration d'image réduite installe uniquement les pilotes et applications d'activation du matériel. D'autres applications fournies dans l'image peuvent être installées par le biais de l'option Réinstallation de pilotes et/ou d'applications de HP Recovery Manager.

Pour plus d'informations, reportez-vous à la section Restauration à l'aide de HP Recovery Manager à la page 50.

- Si vous souhaitez restaurer le contenu d'origine du partitionnement Windows, vous pouvez choisir l'option Restauration système dans la partition HP Recovery (certains modèles uniquement) ou utiliser le support HP Recovery. Pour plus d'informations, reportez-vous à la section Restauration à l'aide de HP Recovery Manager à la page 50. Si vous n'avez pas déjà créé des disques de restauration, reportezvous à la section [Création de supports HP Recovery \(certains modèles uniquement\) à la page 48](#page-55-0).
- Sur certains modèles, si vous souhaitez restaurer la partition et le contenu d'origine de l'ordinateur, ou si vous avez remplacé le disque dur, vous pouvez utiliser l'option Réinitialisation des paramètres d'usine du support HP Recovery. Pour plus d'informations, reportez-vous à la section Restauration à l'aide de HP Recovery Manager à la page 50.
- Sur certains modèles, si vous souhaitez supprimer la partition de restauration pour récupérer de l'espace disque, HP Recovery Manager offre l'option Supprimer la partition de restauration.

Pour plus d'informations, reportez-vous à la section [Retrait de la partition HP Recovery \(certains](#page-59-0) [modèles\) à la page 52](#page-59-0).

## **Restauration à l'aide de HP Recovery Manager**

HP Recovery Manager vous permet de restaurer l'ordinateur à son état d'origine à l'aide du support HP Recovery que vous avez créé ou obtenu auprès du support, ou à l'aide de la partition HP Recovery (certains modèles uniquement). Si vous n'avez pas déjà créé des disques de restauration, reportez-vous à la section [Création de supports HP Recovery \(certains modèles uniquement\) à la page 48.](#page-55-0)

#### **Ce que vous devez savoir avant de démarrer**

- HP Recovery Manager restaure uniquement les logiciels installés en usine. Pour les logiciels non fournis avec cet ordinateur, vous devez les télécharger sur le site Web de l'éditeur ou les réinstaller à l'aide du support fourni par l'éditeur.
- **IMPORTANT :** En cas de problème informatique, la restauration avec HP Recovery Manager doit être utilisée en dernier recours.
- Le support HP Recovery doit être utilisé en cas de défaillance du disque dur. Si vous n'avez pas déjà créé des disques de restauration, reportez-vous à la section [Création de supports HP Recovery \(certains](#page-55-0) [modèles uniquement\) à la page 48](#page-55-0).
- <span id="page-58-0"></span>● Pour utiliser l'option Réinitialisation des paramètres d'usine (certains modèles uniquement), vous devez utiliser le support HP Recovery. Si vous n'avez pas déjà créé des disques de restauration, reportez-vous à la section [Création de supports HP Recovery \(certains modèles uniquement\) à la page 48](#page-55-0).
- Si votre ordinateur ne permet pas de créer un support HP Recovery ou si le support HP Recovery ne fonctionne pas, vous pouvez obtenir un support de restauration pour votre système auprès du support. Reportez-vous au livret *Les numéros de téléphone dans le monde* fourni avec l'ordinateur. Vous pouvez également trouver des informations de contact à partir du site Web de HP. Allez sur <http://www.hp.com/support>, sélectionnez votre pays ou région puis suivez les instructions à l'écran.
- **IMPORTANT :** HP Recovery Manager ne fournit pas automatiquement de sauvegarde de vos données personnelles. Avant de démarrer la restauration, sauvegardez toutes les données personnelles que vous souhaitez conserver.

À l'aide du support HP Recovery, vous pouvez choisir parmi les options de restauration suivantes :

**<sup>2</sup> REMARQUE :** Seules les options disponibles pour votre ordinateur s'affichent lorsque vous démarrez le processus de restauration.

- Restauration du système : réinstalle le système d'exploitation d'origine, puis configure les paramètres des logiciels installés en usine.
- Restauration d'image réduite (certains modèles) : réinstalle le système d'exploitation et tous les pilotes et logiciels liés au matériel, mais pas les autres applications logicielles.
- Réinitialisation des paramètres d'usine : restaure l'ordinateur à son état d'origine en supprimant toutes les données du disque dur et en recréant les partitions. Ensuite, le système d'exploitation et les logiciels installés en usine sont réinstallés.

La partition HP Recovery (certains modèles uniquement) permet d'effectuer une restauration système et une restauration d'image réduite (certains modèles uniquement).

#### **Utilisation de la partition HP Recovery (certains modèles uniquement)**

La partition HP Recovery vous permet d'effectuer une restauration du système ou d'une image réduite (certains modèles uniquement) sans utiliser de disques de restauration ou d'unité flash USB de restauration. Ce type de restauration peut uniquement être utilisé si le disque dur fonctionne encore.

Pour démarrer HP Recovery Manager à partir de la partition HP Recovery :

**IMPORTANT :** Pour les tablettes avec clavier détachable, connectez le clavier à la station clavier avant de procéder aux étapes suivantes (certains modèles uniquement)

**1.** Dans l'écran d'accueil, tapez recovery, puis sélectionnez **Recovery Manager**, puis **HP Recovery Environment**.

- ou -

Appuyez sur f11 pendant le démarrage de l'ordinateur, ou maintenez enfoncée la touche f11 pendant que vous appuyez sur l'interrupteur d'alimentation.

- **2.** Sélectionnez **Résoudre les problèmes** dans le menu des options d'amorçage.
- **3.** Sélectionnez **Recovery Manager**, puis suivez les instructions à l'écran.

#### **Utilisation du support HP Recovery pour la restauration**

Vous pouvez utiliser le support HP Recovery pour restaurer le système d'origine. Cette méthode peut être utilisée si votre système ne possède pas de partition HP Recovery ou en cas de défaillance du disque dur.

- <span id="page-59-0"></span>**1.** Dans la mesure du possible, sauvegardez tous les fichiers personnels.
- **2.** Insérez le support HP Recovery, puis redémarrez l'ordinateur.
- **REMARQUE :** Si l'ordinateur ne redémarre pas automatiquement dans HP Recovery Manager, modifiez l'ordre d'amorçage de l'ordinateur. Reportez-vous à la section Modification de l'ordre d'amorçage de l'ordinateur à la page 52.
- **3.** Suivez les instructions à l'écran.

#### **Modification de l'ordre d'amorçage de l'ordinateur**

Si votre ordinateur ne redémarre pas dans HP Recovery Manager, vous pouvez modifier l'ordre d'amorçage de l'ordinateur, à savoir l'ordre des périphériques répertoriés dans le BIOS suivi par l'ordinateur au moment du démarrage. Vous pouvez, par exemple, sélectionner une unité optique ou une unité flash USB.

Pour modifier l'ordre d'amorçage :

**IMPORTANT :** Pour les tablettes avec clavier détachable, connectez le clavier à la station clavier avant de procéder aux étapes suivantes (certains modèles uniquement)

- **1.** Insérez un support HP Recovery.
- **2.** Démarrez Computer Setup :

Pour les ordinateurs ou les tablettes avec claviers connectés :

**▲** Démarrez ou redémarrez l'ordinateur ou la tablette, appuyez rapidement sur la touche echap, puis appuyez sur la touche f9 pour afficher les options d'amorçage.

Pour les ordinateurs ou les tablettes sans clavier connecté :

**▲** Démarrez ou redémarrez l'ordinateur, appuyez rapidement sur le bouton de réduction du volume, puis appuyez sur **f9** pour afficher les options d'amorçage.

- ou -

Démarrez ou redémarrez l'ordinateur, appuyez rapidement sur le bouton Windows, puis appuyez sur **f9** pour afficher les options d'amorçage.

- **3.** Sélectionnez l'unité optique ou l'unité flash USB à partir de laquelle effectuer l'amorçage.
- **4.** Suivez les instructions à l'écran.

#### **Retrait de la partition HP Recovery (certains modèles)**

Le logiciel HP Recovery Manager vous permet de supprimer la partition HP Recovery pour libérer de l'espace sur le disque dur.

**IMPORTANT :** Après avoir supprimé la partition HP Recovery, vous ne pouvez plus utiliser l'option Réactualiser de Windows, l'option de Windows permettant de supprimer tout et de réinstaller Windows. En outre, vous ne pouvez pas effectuer une restauration système ou une restauration d'image réduite dans la partition HP Recovery. Ainsi, avant de retirer la partition de récupération, créez le support HP Recovery ; reportez-vous à la section [Création de supports HP Recovery \(certains modèles uniquement\) à la page 48](#page-55-0).

Suivez ces étapes pour supprimer la partition HP Recovery :

- **1.** Dans l'écran d'accueil, tapez recovery, puis sélectionnez **HP Recovery Manager**.
- **2.** Sélectionnez **Suppression de la partition de restauration**, puis suivez les instructions à l'écran.

# <span id="page-60-0"></span>**12 Caractéristiques techniques**

## **Courant d'entrée**

Les informations relatives à l'alimentation contenues dans cette section peuvent s'avérer utiles si vous voyagez à l'étranger avec votre ordinateur.

L'ordinateur utilise une alimentation en courant continu, qui peut être fournie par une source d'alimentation en courant alternatif ou continu. La source d'alimentation secteur doit offrir une puissance nominale de 100-240 V, 50-60 Hz. Bien que l'ordinateur puisse fonctionner sur une source d'alimentation en courant continu autonome, il est vivement recommandé d'utiliser uniquement un adaptateur secteur ou une source d'alimentation en courant continu fournis ou agréés par HP pour alimenter l'ordinateur.

L'ordinateur peut fonctionner sur une alimentation en courant continu correspondant aux caractéristiques cidessous. La tension et l'intensité de fonctionnement varient selon la plate-forme.

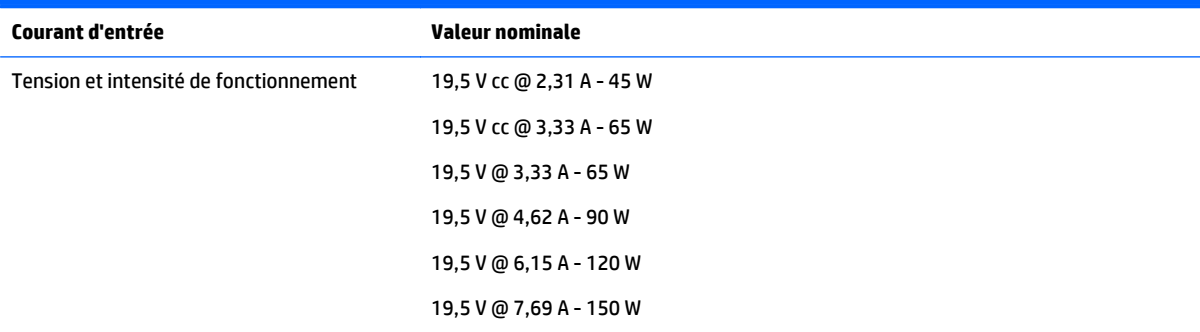

Prise CC de la source d'alimentation externe HP

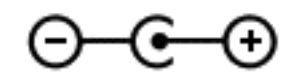

**REMARQUE :** Ce produit est conçu pour des systèmes électriques en Norvège ayant une tension phase à phase ne dépassant pas 240 Vrms.

**EMARQUE :** La tension et l'intensité de fonctionnement de l'ordinateur sont indiquées sur l'étiquette de conformité du système.

# **Environnement d'exploitation**

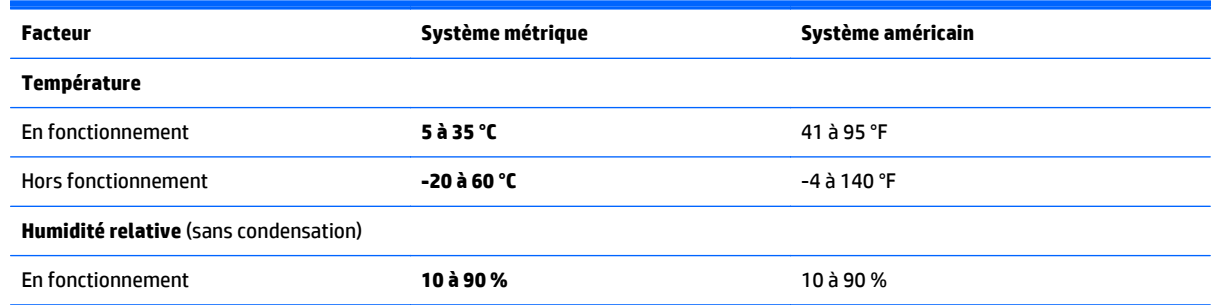

![](_page_61_Picture_29.jpeg)

# <span id="page-62-0"></span>**13 Électricité statique**

L'électricité statique est une décharge d'électricité qui se produit lorsque deux objets entrent en contact. Par exemple, vous pouvez recevoir une décharge lorsque vous êtes sur un tapis et que vous touchez la poignée métallique d'une porte.

Une décharge d'électricité statique transmise par un doigt ou d'autres conducteurs électrostatiques risque de détériorer les composants électroniques. Afin d'éviter tout risque de détérioration de l'ordinateur, d'une unité ou toute perte d'informations, respectez les précautions suivantes :

- Si les instructions d'installation ou de retrait vous indiquent de débrancher l'ordinateur, faites-le après vous être assuré qu'il est correctement relié à la terre.
- Conservez les composants dans leur emballage de protection contre l'électricité statique jusqu'à ce que vous soyez prêt à les installer.
- Évitez de toucher les broches, les conducteurs et les circuits. Manipulez le moins possible les composants électroniques.
- Utilisez des outils non magnétiques.
- Avant de manipuler des composants, déchargez l'électricité statique en touchant une surface métallique non peinte.
- Si vous retirez un composant, placez-le dans un emballage de protection contre l'électricité statique.

# <span id="page-63-0"></span>**14 Accessibilité**

HP conçoit, fabrique et met en vente des produits et services pouvant être utilisés par tout le monde, y compris les personnes handicapées, de manière indépendante ou avec les périphériques fonctionnels appropriés.

## **Technologies d'assistance prises en charge**

Les produits HP prennent en charge une grande variété de technologies d'assistance au système d'exploitation et peuvent être configurés pour travailler avec d'autres technologies d'assistance. Utilisez la fonction Recherche sur votre ordinateur pour trouver plus d'informations sur les fonctions d'assistance.

## **Contact du support**

Nous sommes constamment en train de redéfinir l'accessibilité de nos produits et services et apprécions les commentaires des utilisateurs. Si vous avez un problème avec un produit ou que vous souhaitez nous faire part des fonctions d'accessibilité qui vous ont aidées, veuillez nous contacter au (888) 259-5707 lundi au vendredi, de 06:00 à 21:00 (heure de Mountain). Si vous êtes sourd ou malentendant et vous utilisez le service VRS, TRS ou WebCapTel, et que vous avez besoin d'une assistance technique ou des questions relatives à l'accessibilité, veuillez nous contacter au (877) 656-7058, du lundi au vendredi, de 06:00 à 21:00 (heure de Mountain).

**REMARQUE :** Pour plus d'informations sur un produit de technologie d'assistance particulier, contactez l'assistance technique pour ce produit.

# <span id="page-64-0"></span>**Index**

#### **A**

Accessibilité [56](#page-63-0) activation des modes veille et veille prolongée [27](#page-34-0) adaptateur secteur [5](#page-12-0) adaptateur secteur, test [31](#page-38-0) alimentation batterie [29](#page-36-0) CA [31](#page-38-0) alimentation par batterie [29](#page-36-0) alimentation secteur externe, utilisation [31](#page-38-0) arrêt [32](#page-39-0)

#### **B**

balayage à partir du bord droit, mouvements de l'écran tactile et du pavé tactile [24](#page-31-0) balayage à partir du bord gauche, mouvements de l'écran tactile et du pavé tactile [25](#page-32-0) balayage à partir du bord supérieur et inférieur, mouvements de l'écran tactile et du pavé tactile [25](#page-32-0) batterie décharge [30](#page-37-0) économie d'énergie [30](#page-37-0) niveaux bas de batterie [30](#page-37-0) recherche d'informations [29](#page-36-0) résolution d'un niveau bas de batterie [30,](#page-37-0) [31](#page-38-0) scellée en usine [29](#page-36-0) BIOS démarrage de Setup Utility [43](#page-50-0) identification de la version [43](#page-50-0) mise à jour [43](#page-50-0) téléchargement d'une mise à jour [44](#page-51-0) Bluetooth, étiquette [14](#page-21-0) boutique HP Apps Store, visite [1](#page-8-0) bouton des périphériques sans fil [15](#page-22-0) boutons droit du pavé tactile [9](#page-16-0)

gauche du pavé tactile [9](#page-16-0) volume [7](#page-14-0)

#### **C**

câble antivol, identification du connecteur [6](#page-13-0) carte mémoire, identification [7](#page-14-0) clic à deux doigts, mouvements de l'écran tactile et du pavé tactile [24](#page-31-0) commandes des périphériques sans fil bouton [15](#page-22-0) système d'exploitation [15](#page-22-0) Wireless Assistant, logiciel [15](#page-22-0) conformité, informations étiquette de conformité [14](#page-21-0) périphériques sans fil, étiquettes de certification [14](#page-21-0) connecteur d'alimentation [6](#page-13-0) connecteur d'alimentation, identification [6](#page-13-0) connecteurs câble antivol [6](#page-13-0) lecteur de carte mémoire [7](#page-14-0) connexion à un réseau WLAN [17](#page-24-0) connexion réseau WLAN d'entreprise [17](#page-24-0) connexion réseau WLAN public [17](#page-24-0) courant d'entrée [53](#page-60-0)

#### **D**

défilement à deux doigts, mouvement de l'écran tactile et du pavé tactile [23](#page-30-0) définition d'une protection par mot de passe à la sortie de veille [28](#page-35-0) déplacement avec l'ordinateur [14,](#page-21-0) [36](#page-43-0) Diagnostic matériel de PC HP (UEFI) téléchargement [46](#page-53-0) disques pris en charge, restauration [49](#page-56-0)

#### **E**

echap, identification de la touche [11](#page-18-0) écouteurs, connexion [19](#page-26-0) électricité statique [55](#page-62-0) éléments côté droit [5](#page-12-0) côté gauche [6](#page-13-0) écran [7](#page-14-0) partie inférieure [12](#page-19-0) partie supérieure [9](#page-16-0) entretien de votre ordinateur [35](#page-42-0) environnement d'exploitation [53](#page-60-0) étiquette de certification des périphériques sans fil [14](#page-21-0) étiquettes Bluetooth [14](#page-21-0) certificat d'authenticité Microsoft [13](#page-20-0) certification des périphériques sans fil [14](#page-21-0) conformité [14](#page-21-0) numéro de série [13](#page-20-0) service [13](#page-20-0) WLAN [14](#page-21-0) étiquettes de service, emplacement [13](#page-20-0)

#### **F**

fn, identification de la touche [11](#page-18-0)

#### **H**

haut-parleurs connexion [19](#page-26-0) identification [13](#page-20-0) HDMI, configuration audio [21](#page-28-0) HP Recovery Manager correction des problèmes d'amorçage [52](#page-59-0) démarrage [51](#page-58-0)

#### **I**

image réduite, création [50](#page-57-0) image réduite, restauration [51](#page-58-0) informations sur la batterie, recherche [29](#page-36-0) installation mises à jour de sécurité critiques [40](#page-47-0) verrou antivol en option [41](#page-48-0) interrupteur d'alimentation identification [6](#page-13-0) interrupteur d'écran interne, identification [8](#page-15-0)

#### **J**

jauge d'alimentation, utilisation [29](#page-36-0)

#### **L**

lecteur de carte mémoire, identification [7](#page-14-0) localisation d'informations logiciels [4](#page-11-0) matériel [4](#page-11-0) logiciel antivirus, utilisation [40](#page-47-0) logiciel défragmenteur de disque [34](#page-41-0) logiciel de nettoyage de disque [34](#page-41-0) logiciel de sécurité sur Internet, utilisation [40](#page-47-0) logiciels défragmenteur de disque [34](#page-41-0) nettoyage de disque [34](#page-41-0)

#### **M**

maintenance défragmenteur de disque [34](#page-41-0) mise à jour des logiciels et pilotes [35](#page-42-0) nettoyage de disque [34](#page-41-0) microphones internes, identification [8](#page-15-0) mise à jour des logiciels et pilotes [35](#page-42-0) mise hors tension de l'ordinateur [32](#page-39-0) mises à jour de sécurité critiques, installation [40](#page-47-0) mises à jour logicielles, installation [40](#page-47-0) mots de passe Setup Utility (BIOS) [39](#page-46-0) Windows [39](#page-46-0) mots de passe Setup Utility (BIOS) [39](#page-46-0)

mots de passe Windows [39](#page-46-0) mouvements de l'écran tactile et du pavé tactile balayage à partir du bord droit [24](#page-31-0) balayage à partir du bord gauche [25](#page-32-0) balayage à partir du bord supérieur et inférieur [25](#page-32-0) clic à deux doigts [24](#page-31-0) défilement à deux doigts [23](#page-30-0) pression [23](#page-30-0) zoom/pincement à deux doigts [24](#page-31-0) Muet, identification du voyant [10](#page-17-0)

#### **N**

nettoyage de votre ordinateur [35](#page-42-0) niveau bas de batterie [30](#page-37-0) niveau critique de batterie [30](#page-37-0) nom et numéro du produit, ordinateur [13](#page-20-0) numéro de série [13](#page-20-0) numéro de série, ordinateur [13](#page-20-0)

#### **O**

ordre d'amorçage modification [52](#page-59-0) outils Windows utilisation [49](#page-56-0) ouvertures d'aération, identification [6,](#page-13-0) [13](#page-20-0)

#### **P**

paramètres d'alimentation, utilisation [29](#page-36-0) pare-feu, logiciel [40](#page-47-0) partie inférieure [14](#page-21-0) partition de restauration retrait [52](#page-59-0) partition de restauration HP restauration [51](#page-58-0) retrait [52](#page-59-0) Pavé tactile boutons [9](#page-16-0) utilisation [23](#page-30-0) pavé tactile, identification de la zone [9](#page-16-0) périphériques haute définition, connexion [20](#page-27-0)

point de restauration système création [49](#page-56-0) point de restauration système, création [48](#page-55-0) Port HDMI connexion [20](#page-27-0) identification [5](#page-12-0) ports HDMI [5](#page-12-0), [20](#page-27-0) USB 2.0 [7](#page-14-0) USB 3.0 [5](#page-12-0) pression, mouvement de l'écran tactile et du pavé tactile [23](#page-30-0) prise de sortie audio (casque)/prise d'entrée audio (microphone), identification [5](#page-12-0) prise RJ-45 (réseau), identification [5](#page-12-0) prises réseau [5](#page-12-0) RJ-45 (réseau) [5](#page-12-0) sortie audio (casque)/entrée audio (microphone) [5](#page-12-0)

### **R**

recommandations [1](#page-8-0) réglage du volume, identification du bouton [7](#page-14-0) réseau, identification de la prise [5](#page-12-0) réseau sans fil, protection [41](#page-48-0) réseau sans fil (WLAN) connexion [17](#page-24-0) connexion réseau WLAN d'entreprise [17](#page-24-0) connexion réseau WLAN public [17](#page-24-0) plage de fonctionnement [17](#page-24-0) ressources HP [2](#page-9-0) restauration avec le support HP Recovery [49](#page-56-0) démarrage [51](#page-58-0) disques [49,](#page-56-0) [51](#page-58-0) disques pris en charge [49](#page-56-0) HP Recovery Manager [50](#page-57-0) options [49](#page-56-0) support [51](#page-58-0) système [50](#page-57-0) unité flash USB [51](#page-58-0) restauration du système [50](#page-57-0)

restauration du système d'origine [50](#page-57-0)

#### **S**

sauvegarde des logiciels et des données [41](#page-48-0) sauvegardes [48](#page-55-0) souris externe configuration des préférences [23](#page-30-0) support de restauration création [48](#page-55-0) création avec HP Recovery Manager [49](#page-56-0) support HP Recovery création [48](#page-55-0) restauration [51](#page-58-0) système bloqué [32](#page-39-0)

### **T**

test d'un adaptateur secteur [31](#page-38-0) touche du mode Avion [12](#page-19-0) touches action [11](#page-18-0) echap [11](#page-18-0) fn [11](#page-18-0) mode Avion [12](#page-19-0) Windows [5,](#page-12-0) [11](#page-18-0) touches d'action [11](#page-18-0) identification [11](#page-18-0) touche Windows, identification [5](#page-12-0), [11](#page-18-0) transport de l'ordinateur [36](#page-43-0)

#### **U**

USB 2.0, identification des ports [7](#page-14-0) USB 3.0, identification des ports [5](#page-12-0) utilisation de l'alimentation secteur externe [31](#page-38-0) utilisation de mots de passe [38](#page-45-0) utilisation du pavé tactile [23](#page-30-0)

#### **V**

veille activation [27](#page-34-0) sortie [27](#page-34-0) veille et veille prolongée activation [27](#page-34-0) veille prolongée activation [28](#page-35-0)

activation suite à un niveau critique de batterie [30](#page-37-0) sortie [28](#page-35-0) verr maj, identification du voyant [10](#page-17-0) verrou antivol, installation [41](#page-48-0) vidéo [20](#page-27-0) voyant des périphériques sans fil [15](#page-22-0) voyant du disque dur [7](#page-14-0) voyants adaptateur secteur [5](#page-12-0) disque dur [7](#page-14-0) état RJ-45 (réseau) [5](#page-12-0) Muet [10](#page-17-0) verr maj [10](#page-17-0) voyants d'état RJ-45 (réseau), identification [5](#page-12-0)

#### **W**

webcam identification [8](#page-15-0) utilisation [19](#page-26-0) webcam, identification du voyant [8](#page-15-0) Windows point de restauration système [48,](#page-55-0) [49](#page-56-0) Wireless Assistant, logiciel [15](#page-22-0) WLAN, étiquette [14](#page-21-0) WLAN, identification des antennes [8](#page-15-0) WLAN, périphérique [14](#page-21-0)

#### **Z**

zoom/pincement à deux doigts, mouvement de l'écran tactile et du pavé tactile [24](#page-31-0)